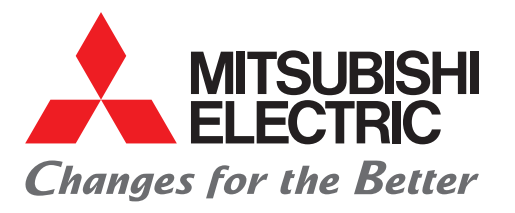

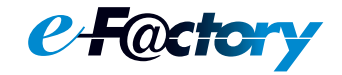

FACTORY AUTOMATION **三菱電機マイクロシーケンサ MELSEC iQ-Fシリーズ**

# **クイックスタートガイド CC-Link IE TSNマスタ・ローカルユニット編**

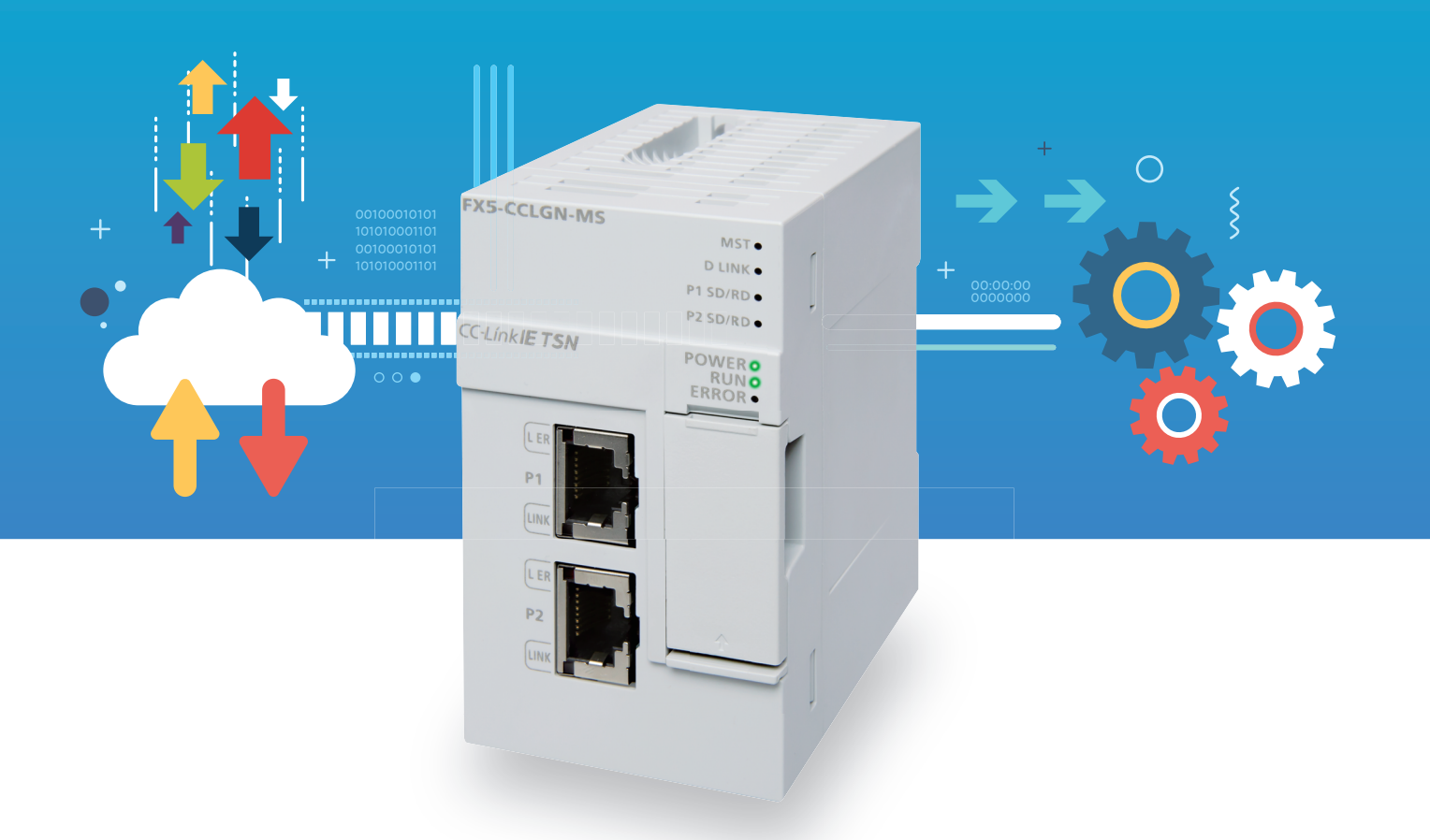

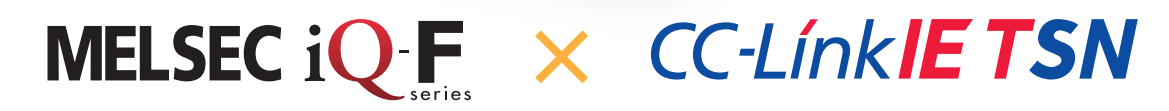

### <span id="page-1-0"></span>**はじめに**

このたびは、MELSEC iQ-Fシリーズをお買い上げいただき誠にありがとうございます。

本書は、MELSEC iQ-FシリーズのFX5-CCLGN-MS形CC-Link IE TSNマスタ・ローカルユニットに関する設定について述べたも のです。

ご使用の前に、本書および関連製品のマニュアルをお読みいただき、その仕様を十分ご理解のうえ正しくご使用いただきま すようお願いいたします。

#### **ご使用に際してのお願い**

- この製品は一般工業を対象とした汎用品として製作されたもので、人命にかかわるような状況下で使用される機器あるい はシステムに用いられることを目的として設計、製造されたものではありません。
- この製品を原子力用、電力用、航空宇宙用、医療用、乗用移動体用の機器あるいはシステムなどの特殊用途への適用をご 検討の際には、巻末記載の当社営業窓口まで照会してください。
- この製品は厳重な品質体制の下に製造しておりますが、この製品の故障により重大な故障または損失の発生が予測される 設備への適用に際しては、バックアップやフェールセーフ機能をシステムに設定してください。

#### **おことわり**

- 製品を設置する際にご不明な点がある場合、電気の知識(電気工事士あるいは同等以上の知識)を有する専門の電気技師に 相談してください。この製品の操作や使い方についてご不明な点がある場合は、巻末記載の技術相談窓口へ相談してくだ さい。
- 本書、技術資料、カタログなどに記載されている事例は参考用のため、動作を保証するものではありません。ご採用に際 しては機器・装置の機能や安全性をお客様自身でご確認のうえ、ご使用ください。
- 本書の内容に関しては、改良のため予告なしに仕様などを変更することがありますので、あらかじめご了承ください。
- 本書の内容に関しては万全を期しておりますが、万一ご不明な点や誤りなどお気付きのことがありましたら、お手数です が巻末記載の当社支社または支店までご連絡ください。その際、巻末記載のドキュメント番号:L(名)08717もあわせてお 知らせください。
- CC-Link協会の用語見直しに従い,用語を変更しています。本書のエンジニアリングツールの画面と本文中で用語が一致 していない部分があります。エンジニアリングツールの画面用語は下記のように読み替えていただきますようお願いいた します。

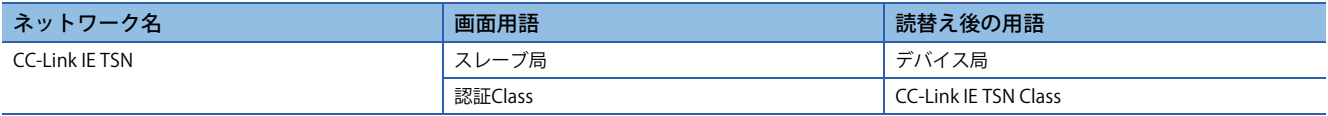

### 目次

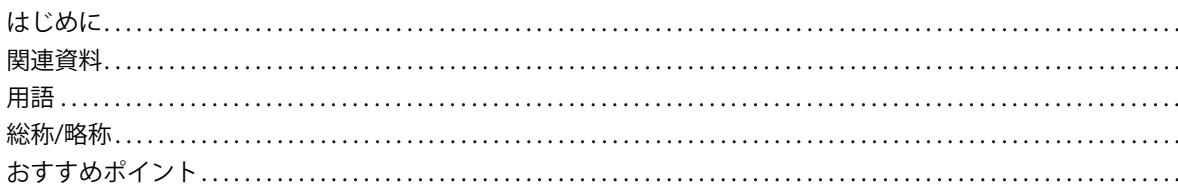

#### 第1章 準備をしましょう

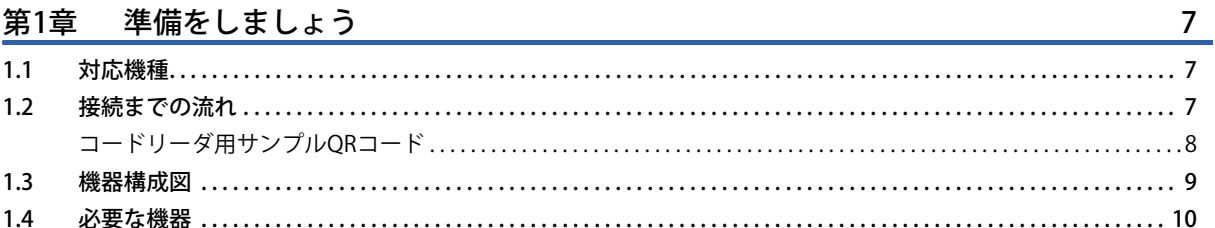

#### 第2章 シーケンサ マスタ局の設定

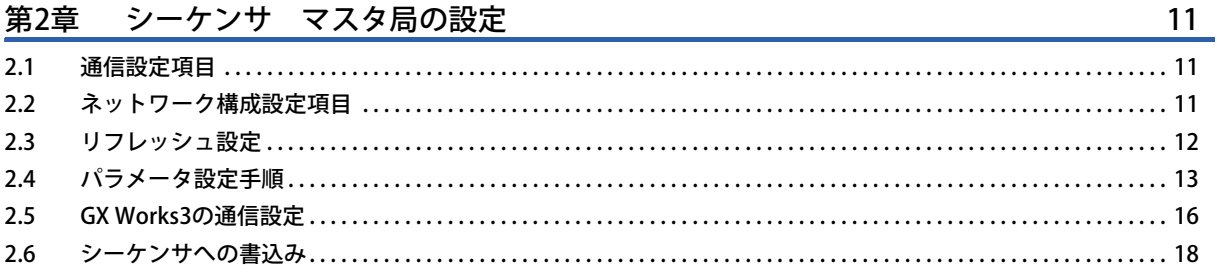

### 第3章 シーケンサ ローカル局の設定

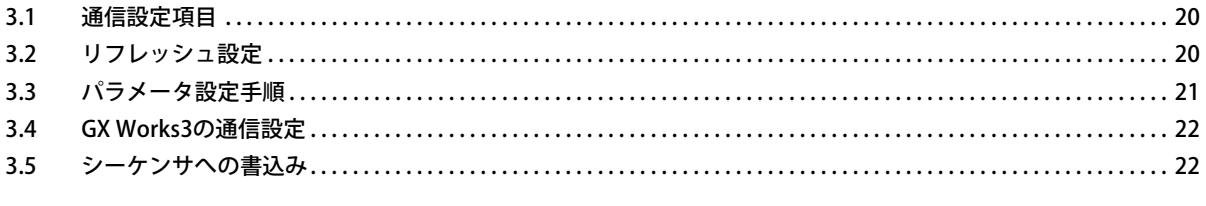

#### $45.4 \pm 0.002$  $\overline{1}$ ト巳の記字

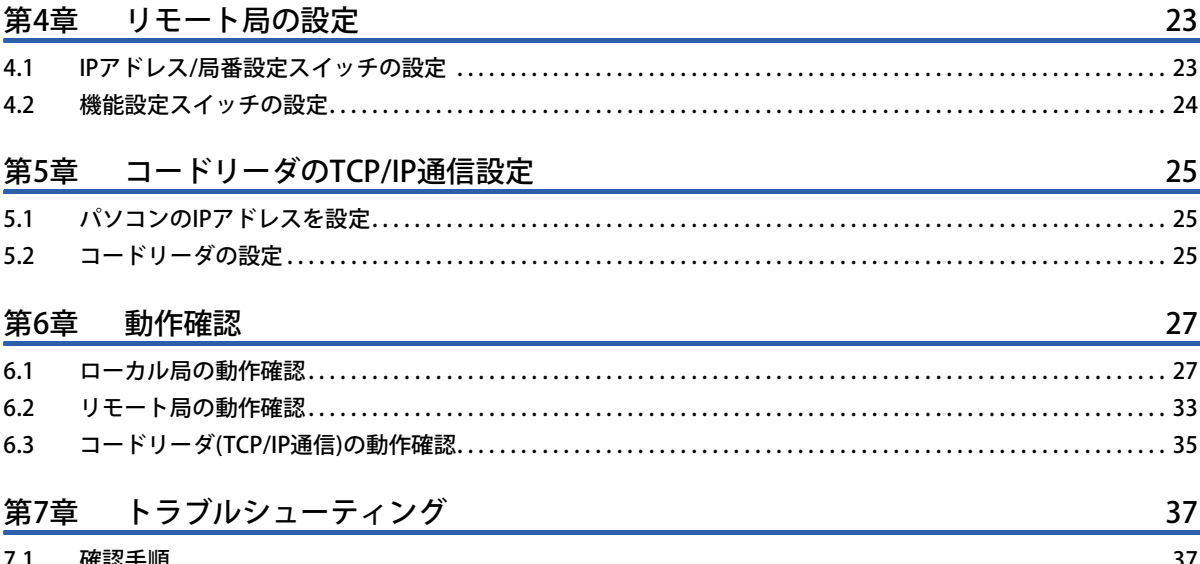

#### 7.1  $7.2$  $7.3$

# CONTENTS

 $\mathbf{1}$  $\overline{4}$ 5 5  $6\phantom{a}$ 

 $20\,$ 

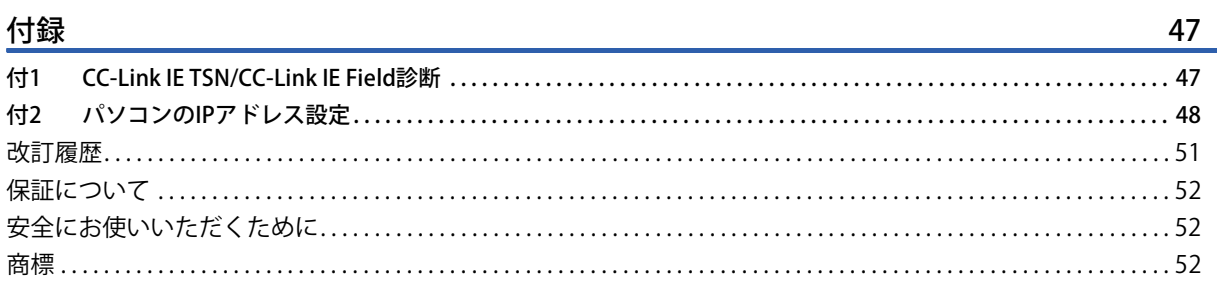

### <span id="page-4-0"></span>**関連資料**

本書に関連する下記資料は、三菱電機FAサイトからダウンロードできます。

www.mitsubishielectric.co.jp/fa/ref/ref.html?kisyu=plcf&manual=download\_all

#### $[O:$  提供  $-$  : 未提供]

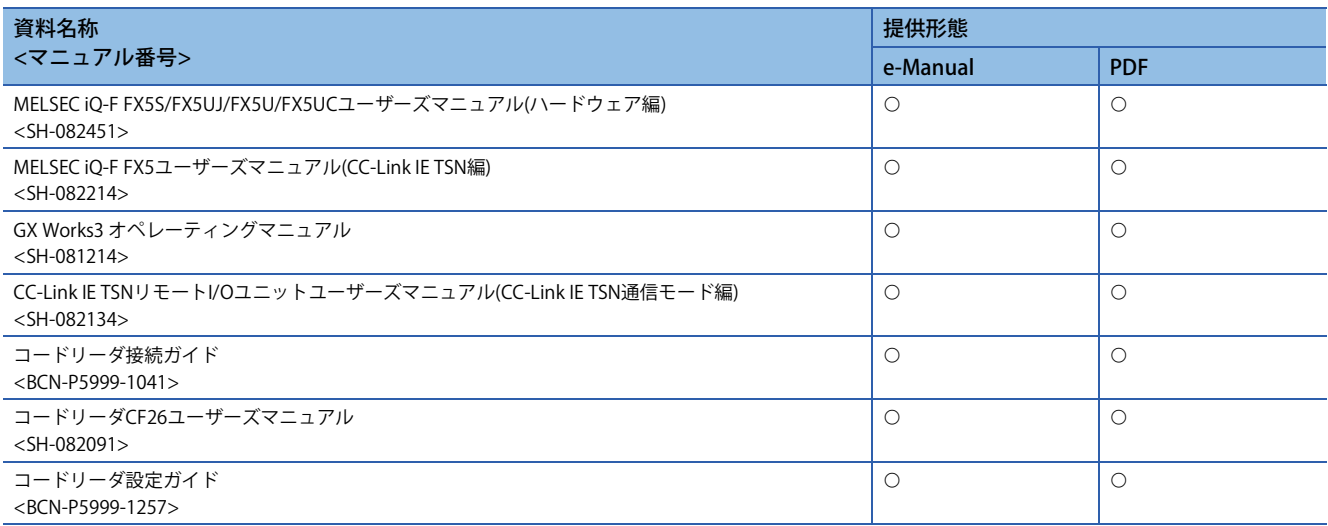

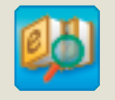

### 必要な情報を素早く、確実に e-Manual Viewer

e-Manual Viewerは、三菱電機FA製品のマニュアルなどをはじめ、最適化さ れたFA関連のドキュメントを閲覧できる電子書籍です。三菱電機FAサイト より無償でダウンロードが可能です。

#### **最新ドキュメントを その場でかんたんにダウンロード**

ボタン一つで一括ダウンロードができ、いつでも最新のドキュメ ントをご使用いただけます。

#### **探したい情報を ドキュメント横断でスピーディに検索**

ダウンロードしているドキュメントすべてに対して、絞り込み検 索やあいまい検索が可能です。 また、製品のハードウェア仕様など、イラストから直観的に検索 できます。

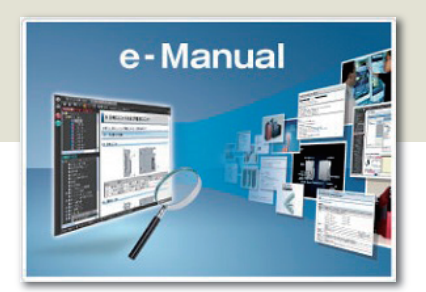

#### **プログラム例を エンジニアリングツールへコピー可能**

ドキュメント記載のプログラム例を直接エンジニアリングツール へコピーできるため、プログラムの入力が不要です。

#### **複数人で情報共有が可能**

本文中にノウハウ情報などを自由にメモでき、マニュアルをカス タマイズできます。また、ドキュメント共有機能により、複数人で 最新マニュアルやノウハウなどを共有することが可能です。

■e-Manual Viewerのコンセプトや特長、使用方法などを動画でご紹介しています。 www.mitsubishielectric.co.jp/fa/ref/ref.html?k=plceng&smerit=emaviewer\_win ■インストール用ファイルのダウンロードはこちらから(Windows<sup>®</sup>版) www.mitsubishielectric.co.jp/fa/ref/ref.html?k=plceng&software=emaviewer\_ja

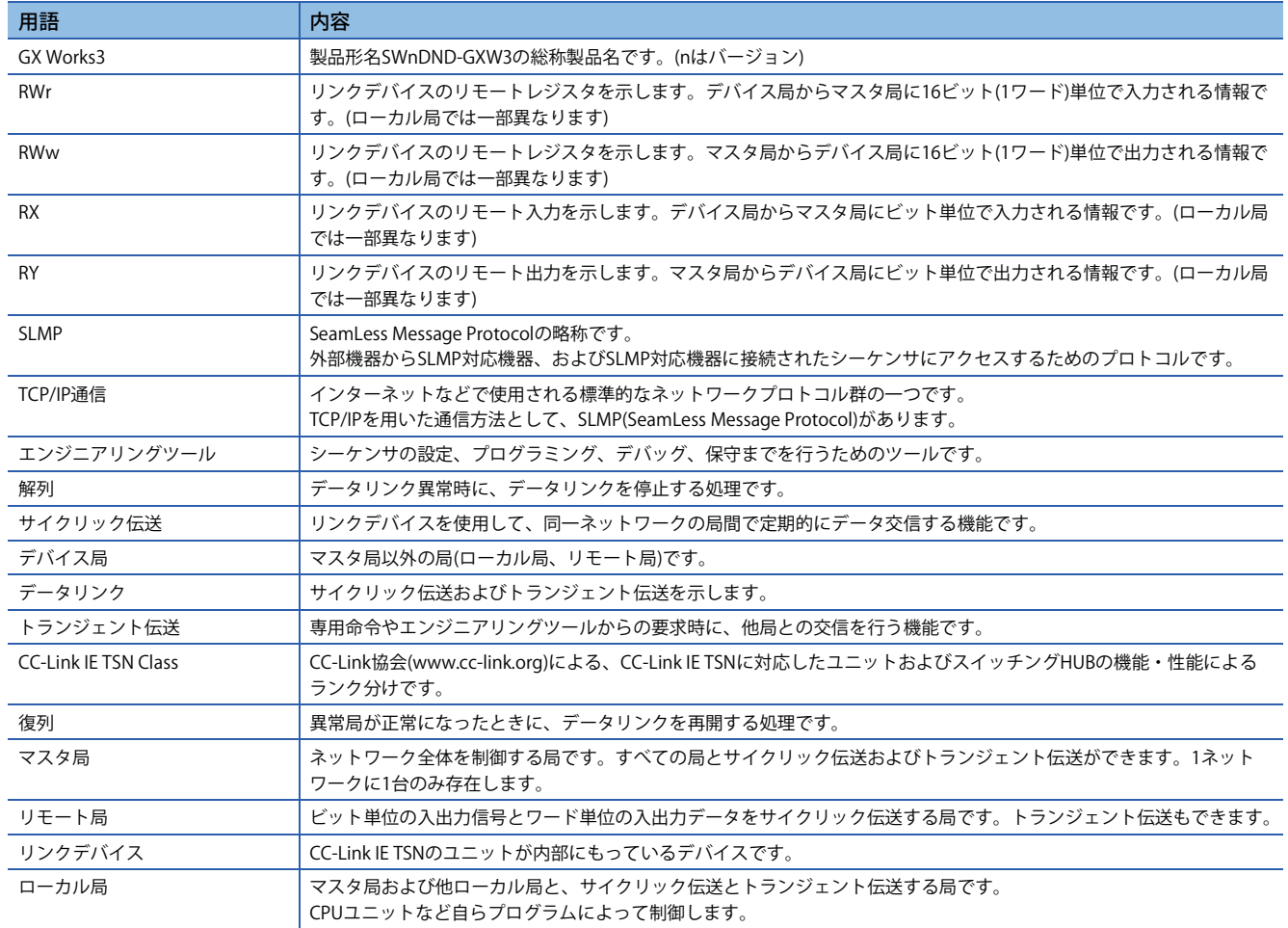

#### <span id="page-5-0"></span>本書では、特に明記する場合を除き、下記の用語を使用して説明します。

### <span id="page-5-1"></span>**総称/略称**

本書では、特に明記する場合を除き、下記の総称/略称を使用して説明します。

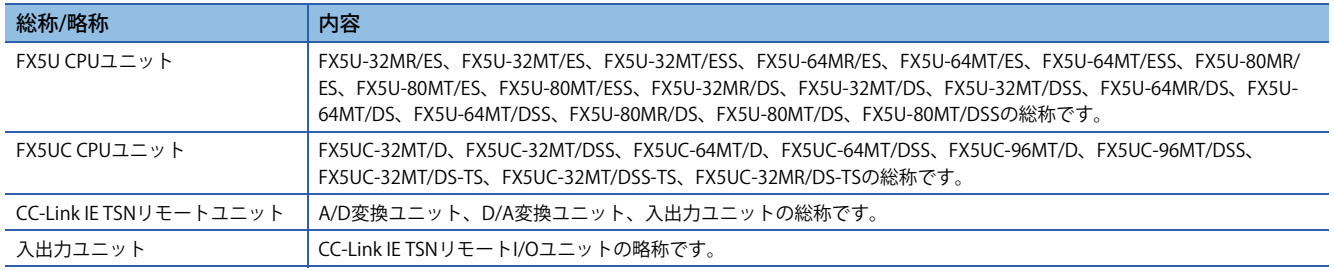

### <span id="page-6-0"></span>**おすすめポイント**

### Point1

#### 汎用Ethernet機器を活用し、柔軟で最適なシステムを構築!

TCP/IPネットワークと混在でき、同一回線上で汎用Ethernet機器を活用できます。制御通信と情報通信を同一のEthernet 上で実現できるため、システム構築にかかる設計・敷設コストの削減にも貢献します。通信が混在しても、システムの制 御には影響を与えず、制御データの定時性を確保することができます。

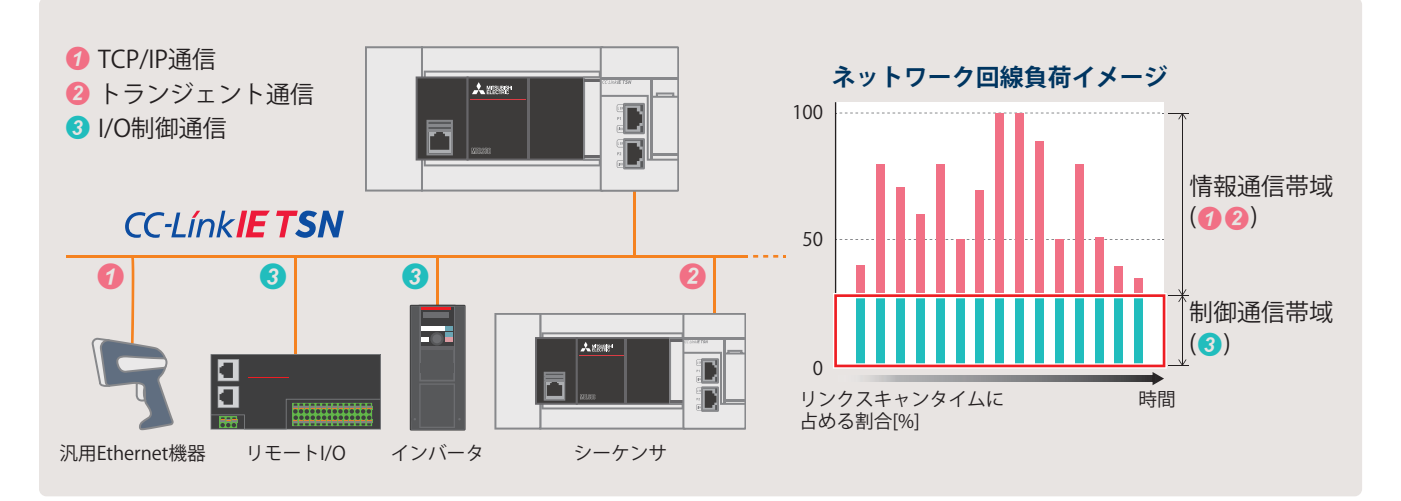

### Point<sub>2</sub>

#### 自動パラメータ配信で デバイス局をかんたん交換!

電源ON時や復列時に、マスタ局がCPUユニットに保存した パラメータをデバイス局へ自動で配信します。そのため、 デバイス局を交換した後でも、個別のパラメータ書込みは 不要で、スムーズに交換できます。

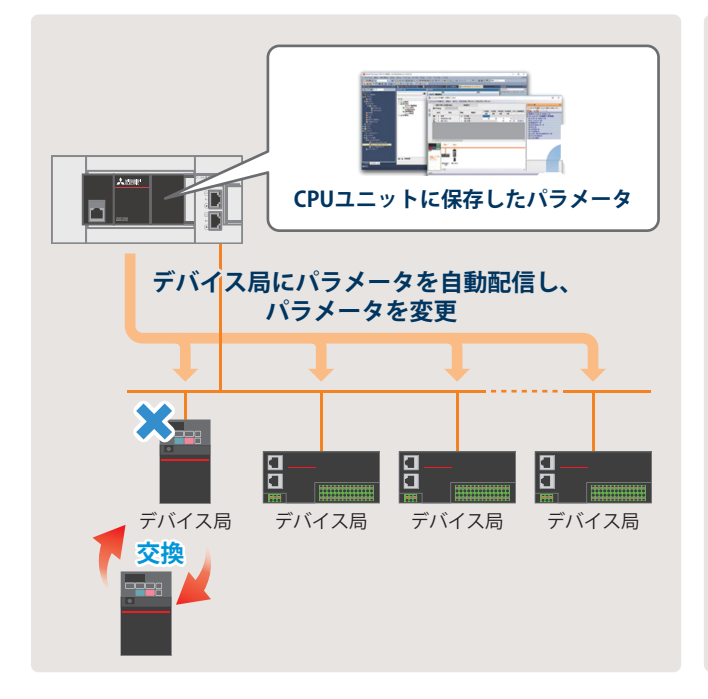

### Point3

ネットワーク全体をかんたんデバック!

GX Works3をCC-Link IE TSNネットワーク内のいずれか一ヶ 所のポートに接続すると、すべての局の設定やモニタがで きます。そのため、ケーブルの繋ぎ換えの手間が省けるの で、デバック工数を削減できます。

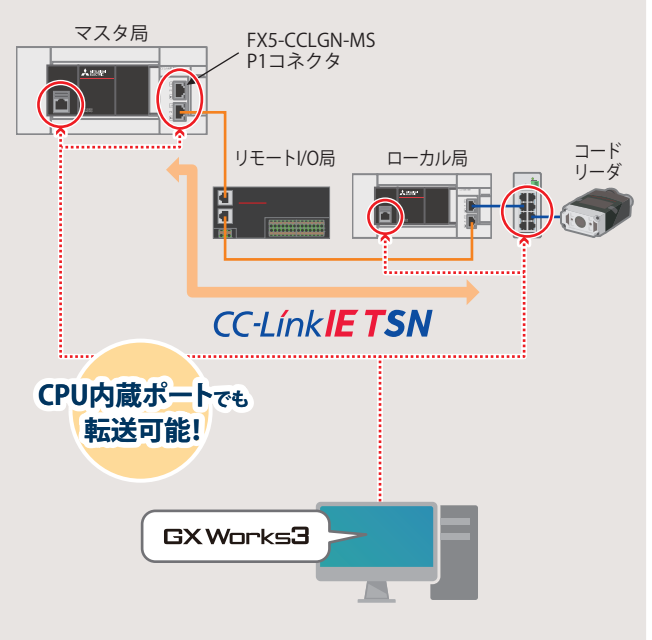

GX Works3をFX5-CCLGN-MS P1コネクタに接続した場合の設定例は、 [27ページ ローカル局の動作確認](#page-27-2)を参照してください。

# <span id="page-7-0"></span>**1 準備をしましょう**

本書は、サイクリック伝送(リンクデバイスを使用して、ネットワークの局間で定期的にデータ交信)の設定方法について説 明します。その他の通信機能に関しては下記マニュアルをご覧ください。 CamelSEC iQ-F FX5ユーザーズマニュアル(CC-Link IE TSN編) [4.1 機能一覧]

### <span id="page-7-1"></span>**1.1 対応機種**

本書で対象にしているシーケンサは、下記のとおりです。

シーケンサ

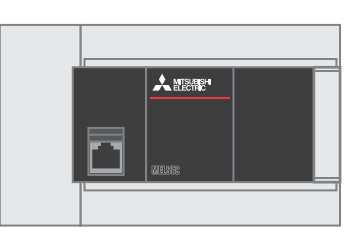

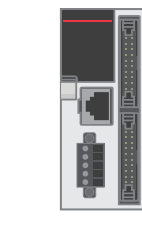

**CC-Línk<b>IE TSN** 

<span id="page-7-3"></span>FX5U CPUユニット FX5UC CPUユニット

<span id="page-7-2"></span>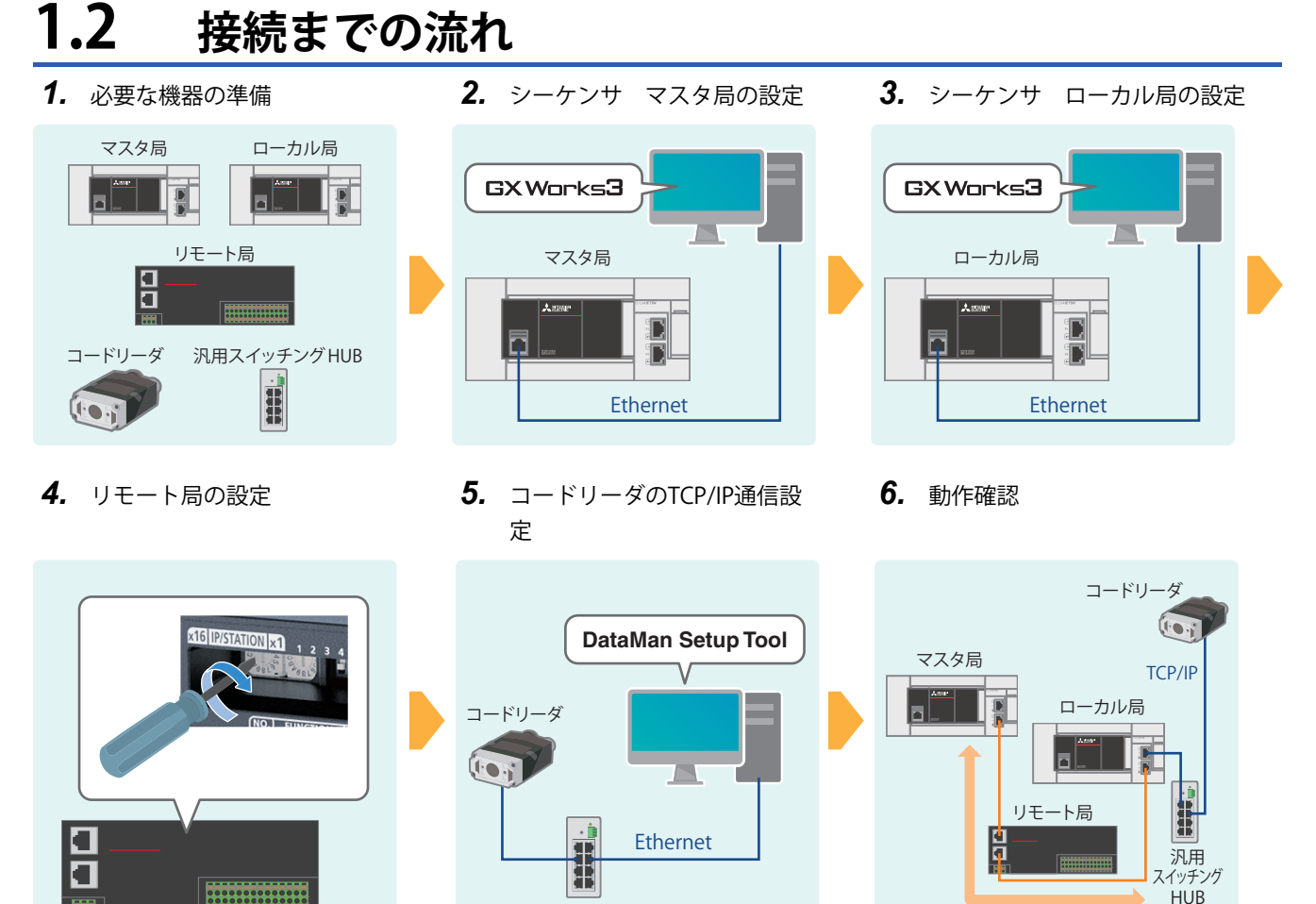

### <span id="page-8-1"></span><span id="page-8-0"></span>**コードリーダ用サンプルQRコード**

本書では、下記のQRコードを読み取る場合の手順を記載しています。(に [35ページ コードリーダ\(TCP/IP通信\)の動作確認](#page-35-1))

例 ABCDEFG01234

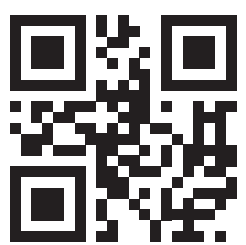

### <span id="page-9-2"></span><span id="page-9-0"></span>**1.3 機器構成図**

マスタ局(FX5U CPUユニット+FX5-CCLGN-MS)1台に対して、デバイス局2台(リモート局1台とローカル局1台)をライン型で 接続し、さらにTCP/IP通信(コードリーダ)を混在した場合の構成で説明します。本書ではライン接続で配線します。 各ユニットで使用するIPアドレスは、あらかじめお客さまでご検討ください。また、サブネットマスクの設定は、すべて同 じアドレスに合わせてください。

IPアドレスは192.168.3.、サブネットマスクは255.255.255.0に設定するものとして説明します。

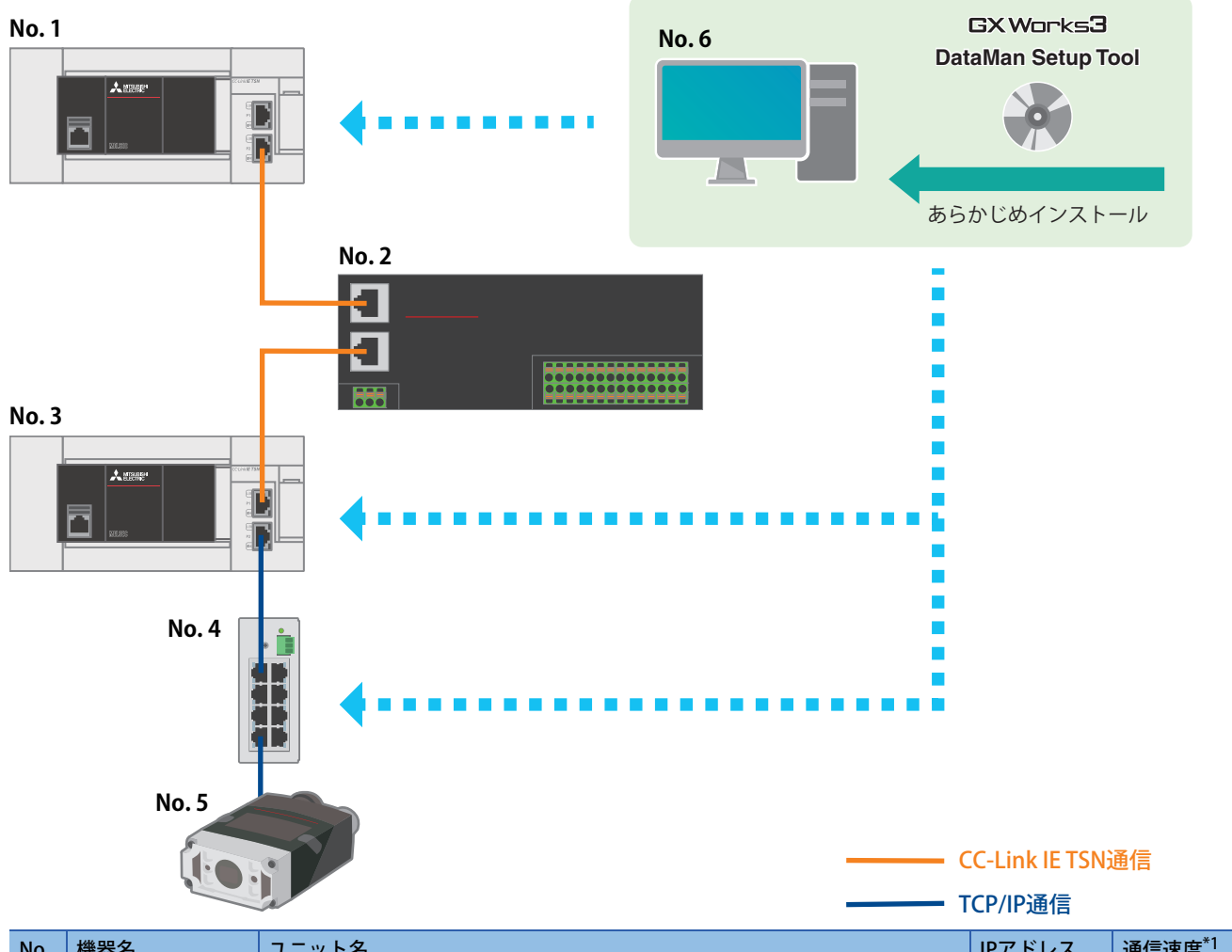

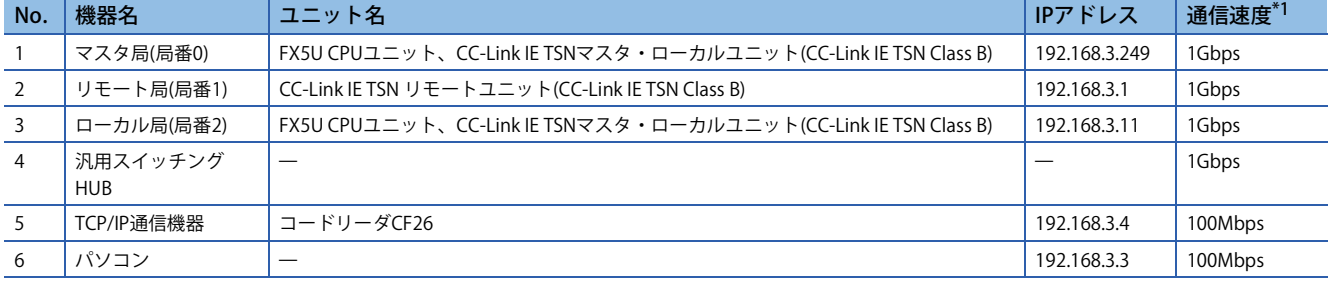

<span id="page-9-1"></span>\*1 通信モードや通信速度によってネットワーク構成機器の接続可否が異なります。 詳細は、下記をご覧ください。 MELSEC iQ-F FX5ユーザーズマニュアル(CC-Link IE TSN編) [マスタ局の通信速度が1Gbpsの場合] FX5U/FX5UC CPUユニットの電源配線につきましては、下記をご覧ください。 MELSEC iQ-F FX5S/FX5UJ/FX5U/FX5UCユーザーズマニュアル(ハードウェア編) [13.4 電源配線]

CC-Link IE TSN リモートユニットの電源配線につきましては、下記をご覧ください。 CC-Link IE TSNリモートI/Oユニットユーザーズマニュアル(CC-Link IE TSN通信モード編) [6 設置と配線]

コードリーダの電源配線につきましては、下記をご覧ください。 コードリーダ接続ガイド [コードリーダの接続および配線]

### <span id="page-10-0"></span>**1.4 必要な機器**

本書は、機器構成図(に タページ 機器構成図)で示した下記の機器を使用します。

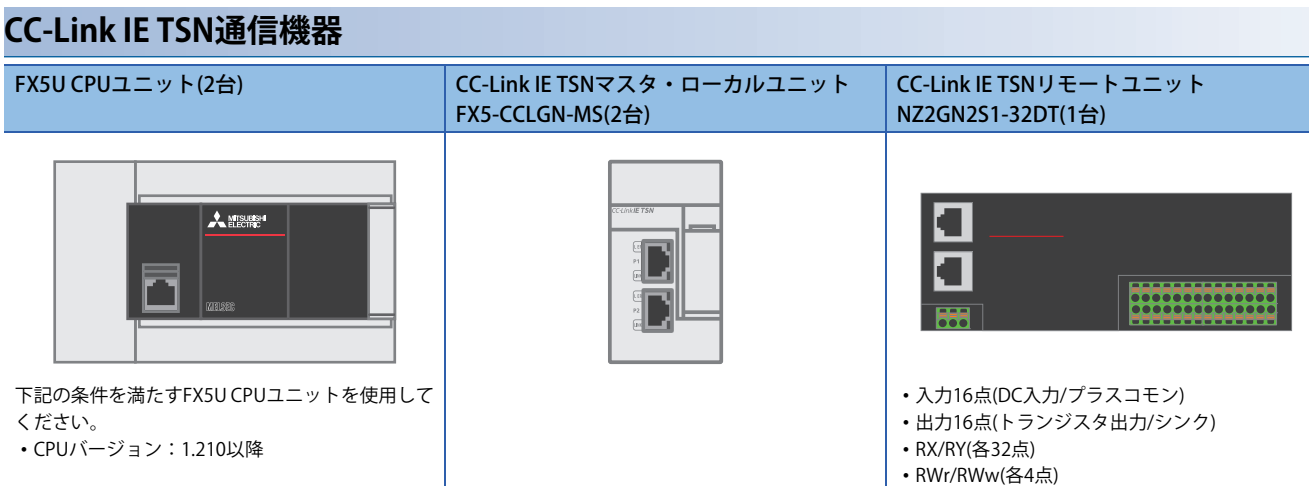

### **TCP/IP通信機器** MELSENSORコードリーダ CF26(1台) (三菱電機製) ブレークアウトケーブル(1本) (COGNEX製) Ethernetケーブル(1本) (COGNEX製)

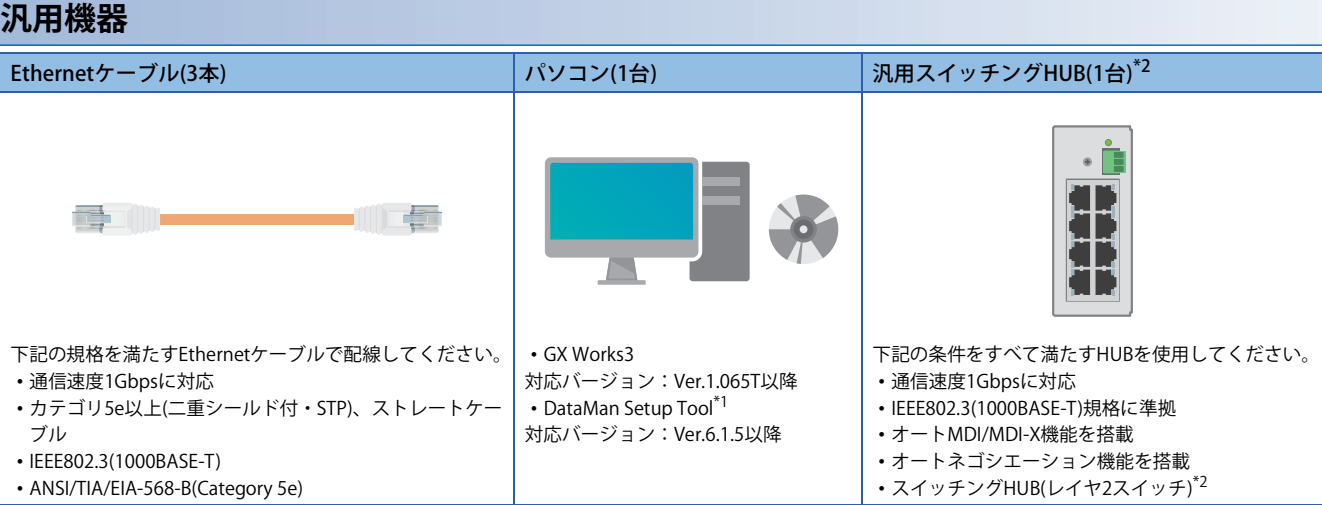

- <span id="page-10-2"></span>\*1 DataMan Setup Tool(MELSENSORコードリーダ用設定ツール)は、下記のURLからダウンロードできます。 www.mitsubishielectric.co.jp/fa/ref/ref.html?k=sensor&software=setuptool\_cr
- <span id="page-10-1"></span>\*2 リピータHUBは使用できません。

 $Point$ 

配線方法は"ライン接続"と"スター接続"がありますが、本書ではライン接続で構成例を記載しています。 スター接続を使用する場合は、専用のTSNスイッチングHUBが必要となります。 詳細は、下記をご覧ください。 MELSEC iQ-F FX5ユーザーズマニュアル(CC-Link IE TSN編) [5 システム構成]

# <span id="page-11-0"></span>**2 シーケンサ マスタ局の設定**

機器構成図のシーケンサ マスタ局の設定内容、および設定方法を説明します。

### <span id="page-11-1"></span>**2.1 通信設定項目**

通信設定手順は、に コ3ページ パラメータ設定手順の手順4を参照してください。

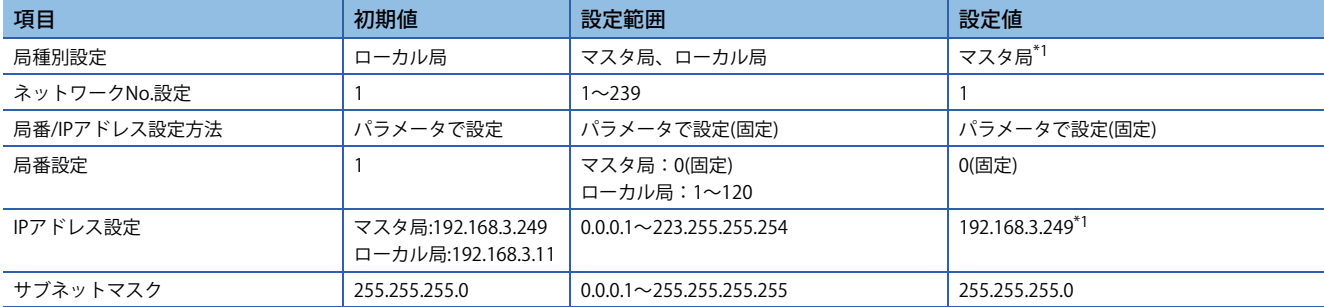

<span id="page-11-4"></span>\*1 機器構成図(に [9ページ 機器構成図\)](#page-9-2)を参照してください。

### <span id="page-11-2"></span>**2.2 ネットワーク構成設定項目**

ネットワーク構成設定手順は、に [13ページ パラメータ設定手順の](#page-13-0)手順6を参照してください。

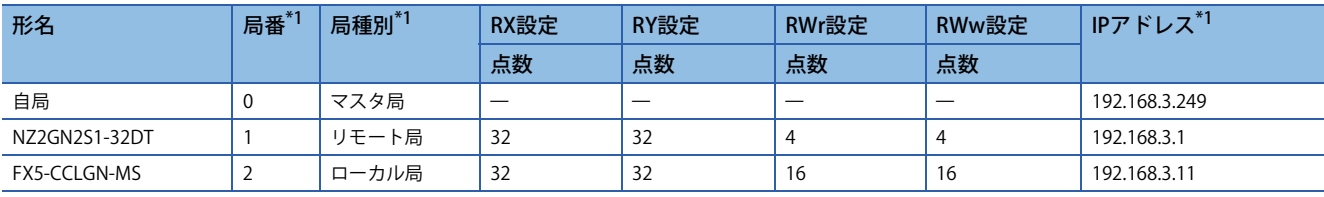

<span id="page-11-3"></span>\*1 機器構成図(に) [9ページ 機器構成図\)](#page-9-2)を参照してください。

### <span id="page-12-1"></span><span id="page-12-0"></span>**2.3 リフレッシュ設定**

本書では、下記のマスタ局とリモート局・ローカル局間のリンクデバイスによるデータの流れにもとづいて、リフレッシュ 設定項目を示します。

リフレッシュ設定手順は、[13ページ パラメータ設定手順の](#page-13-0)手順8を参照してください。

#### **リフレッシュ設定項目**

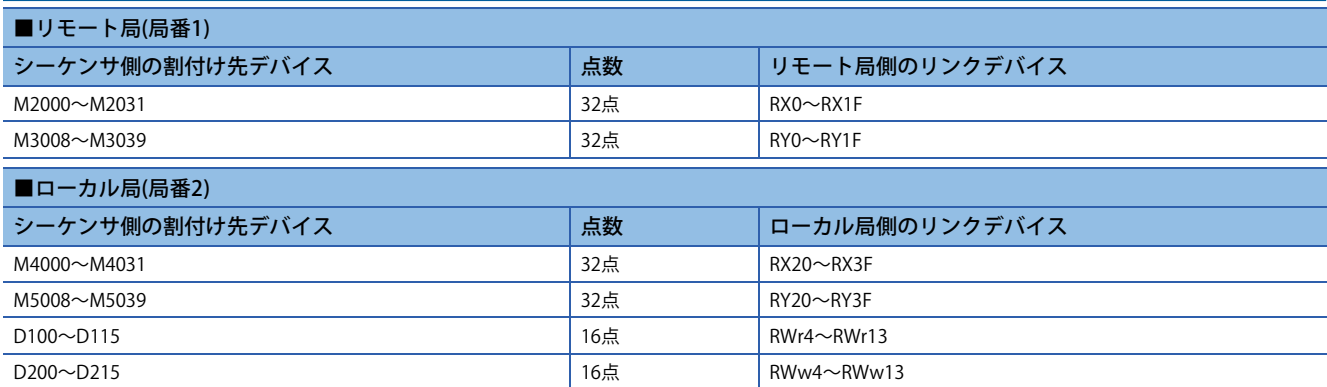

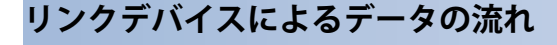

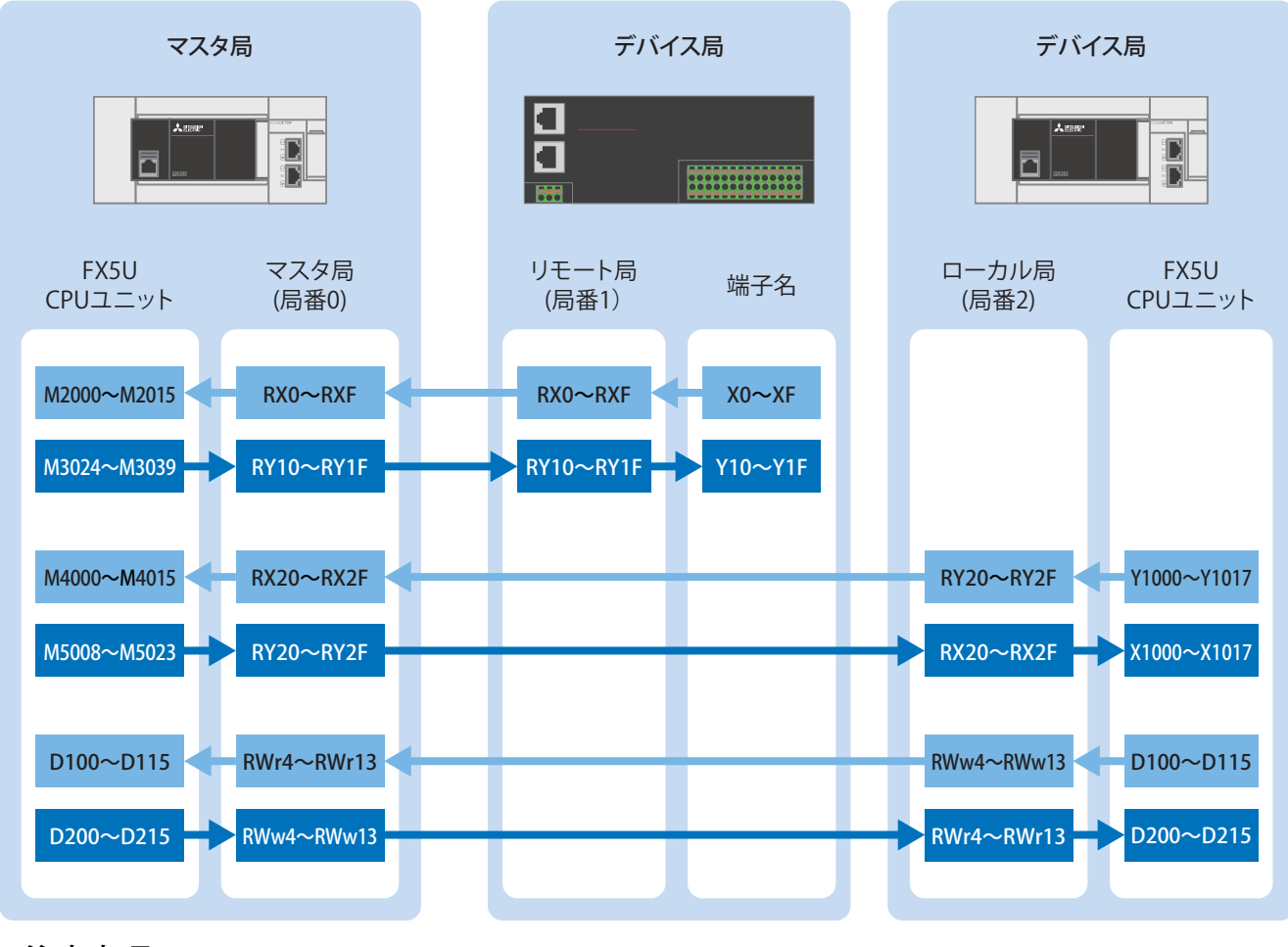

#### 注意事項

上記の領域はネットワーク用のリンクデバイスとして占有されますので、他の用途には使用しないでください。

### <span id="page-13-1"></span><span id="page-13-0"></span>**2.4 パラメータ設定手順**

GX Works3での通信設定、ネットワーク構成設定、リフレッシュ設定について説明します。

*1.* [ユニット構成図]を開きます。[FX5-CCLGN-MS]をドラッグ&ドロップで追加します。

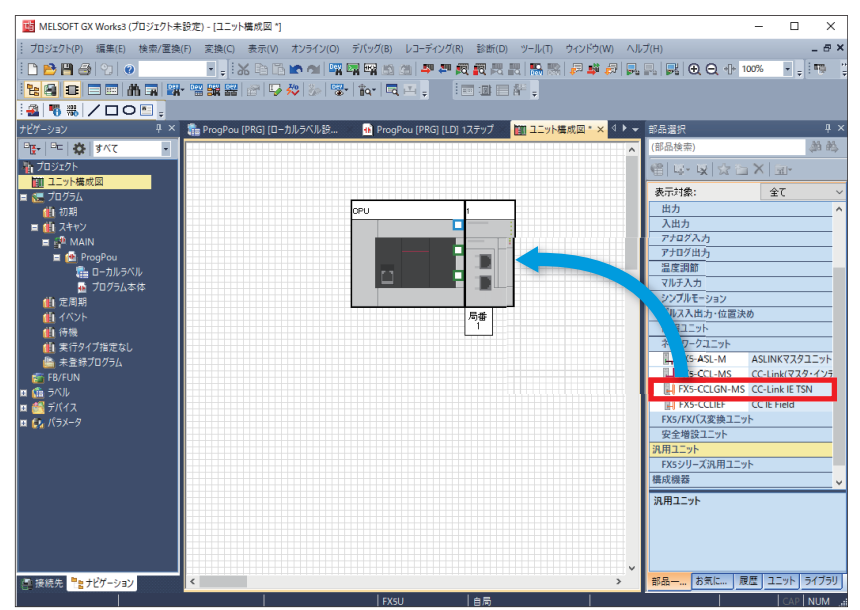

*2.* [ユニット構成図]上の[FX5-CCLGN-MS]をダブルクリックします。[はい]をクリックします。

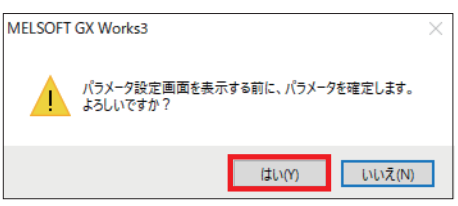

*3.* [OK]をクリックします。

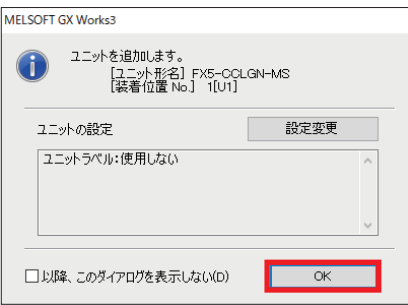

*4.* 通信設定項目([11ページ 通信設定項目](#page-11-1))に従って通信設定を行い、[適用]をクリックします。

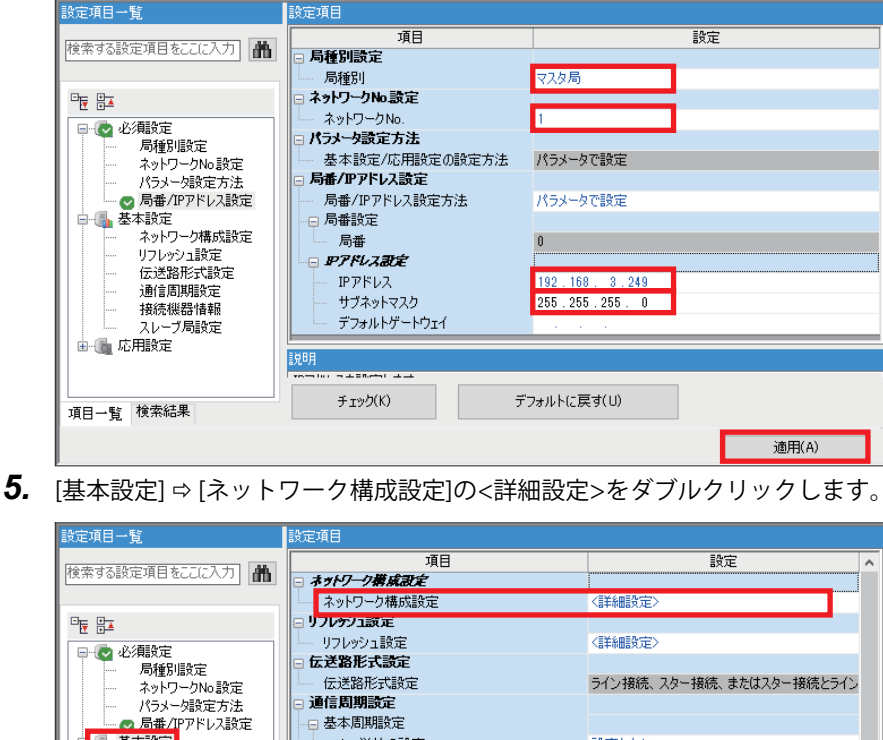

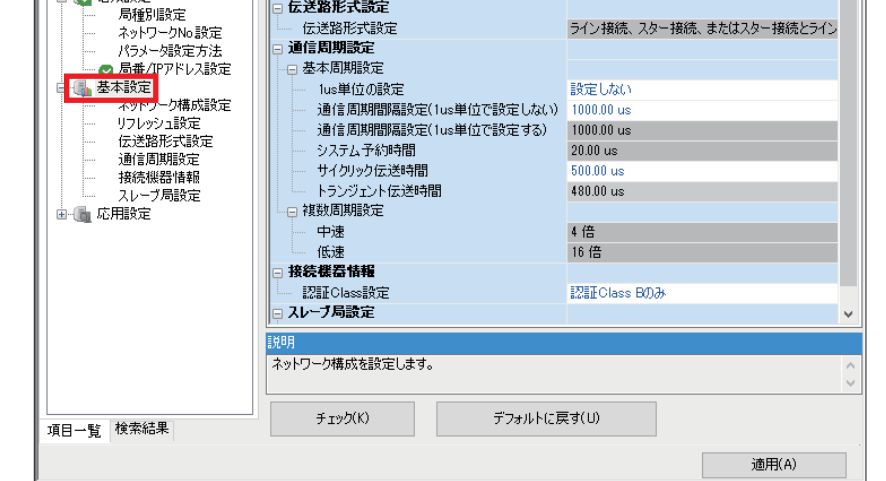

本書では"認証Class"を"CC-Link IE TSN Class"と記載しています。

*6.* リモート局(NZ2GN2S1-32DT)、ローカル局(FX5-CCLGN-MS)をドラッグ&ドロップで追加します。ネットワーク構成設 定項目([11ページ ネットワーク構成設定項目](#page-11-2))に従って設定し、[設定を反映して閉じる]をクリックします。

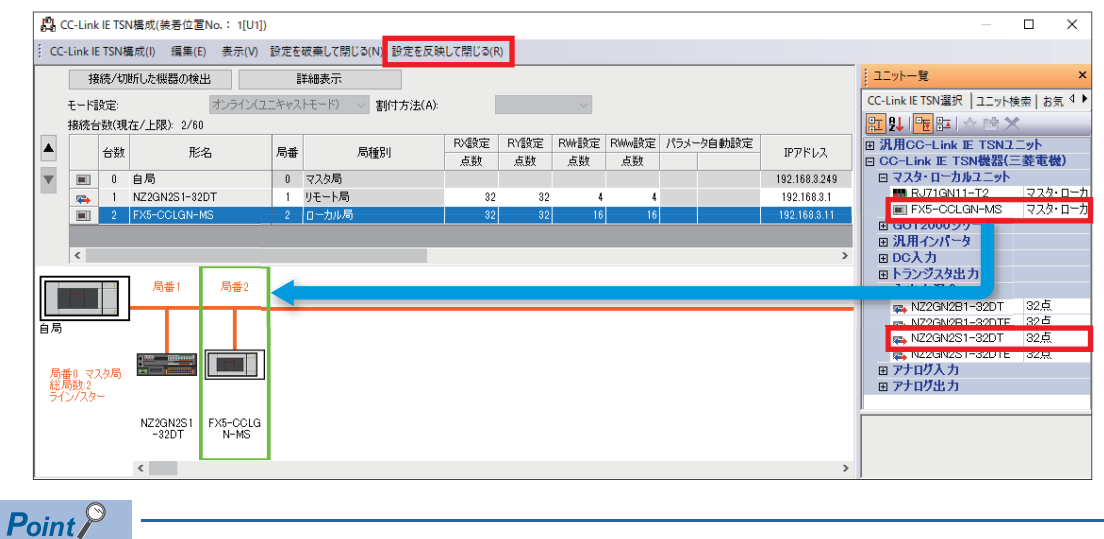

TCP/IP通信機器については、マスタ局側の「ネットワーク構成設定」では行いません。TCP/IP通信機器側で 設定します。本書の場合は、[25ページ コードリーダの設定を](#page-25-3)参照してください。

*7.* [リフレッシュ設定]の<詳細設定>をダブルクリックします。

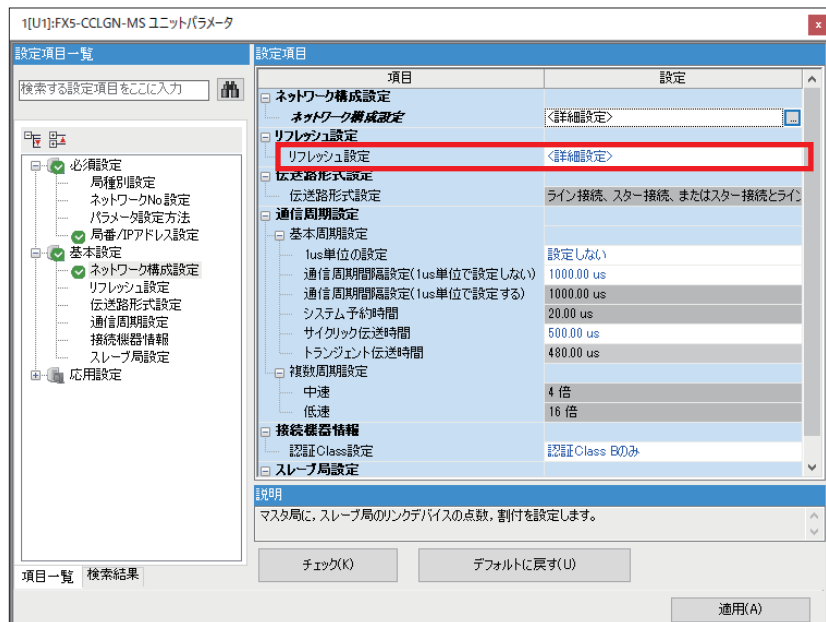

本書では"認証Class"を"CC-Link IE TSN Class"と記載しています。

8. リフレッシュ設定項目に従って設定し、[適用]をクリックします。(に [12ページ リフレッシュ設定\)](#page-12-0)

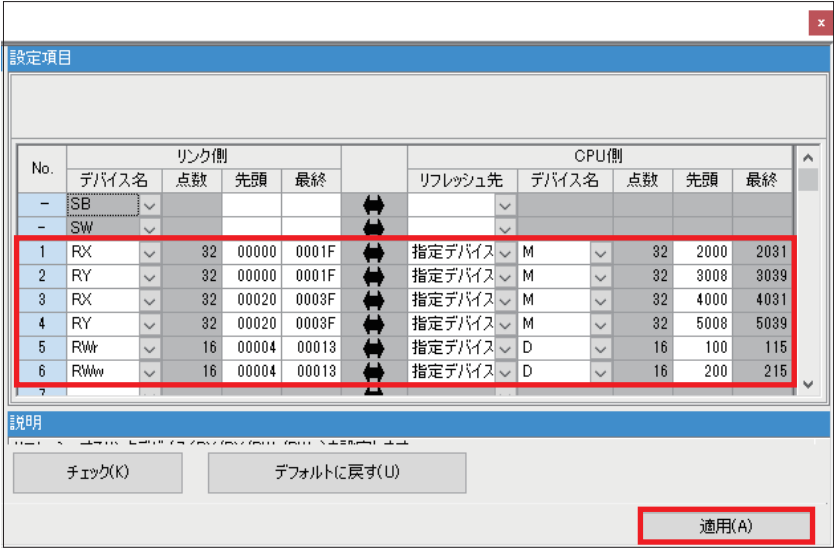

### <span id="page-16-1"></span><span id="page-16-0"></span>**2.5 GX Works3の通信設定**

下記のとおり、Ethernetポート直結接続を行ってください。書込みを実行するために、まず通信テストを行います。

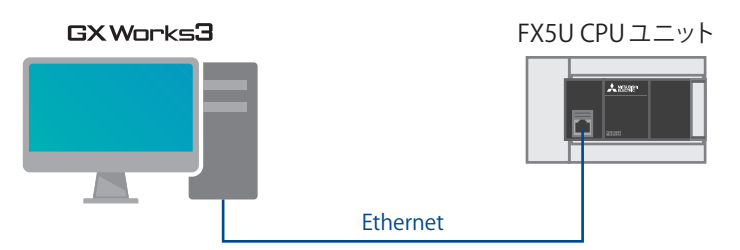

**1.** [オンライン] ☆ [現在の接続先]をクリックします。

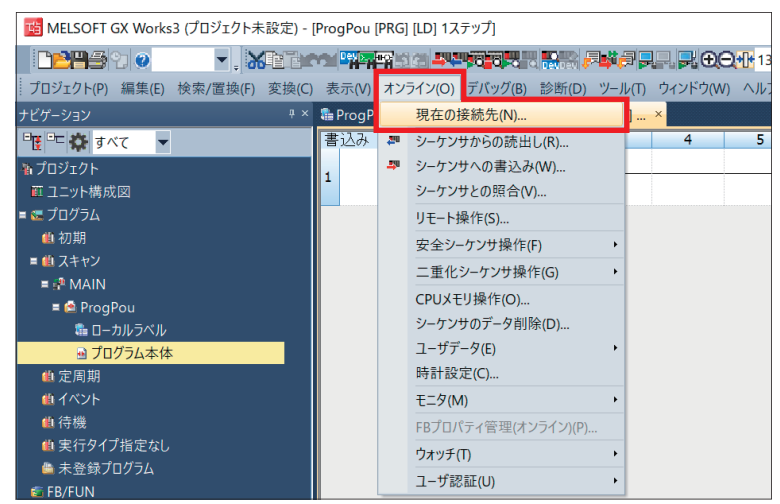

*2.* [直結設定]を選択します。

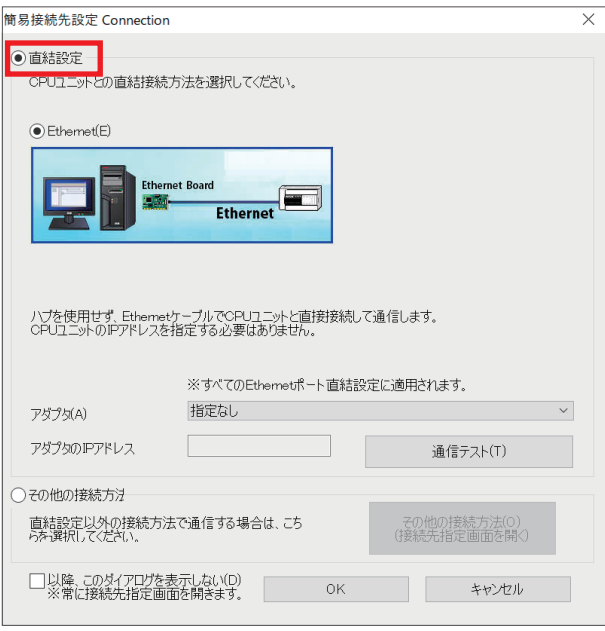

*3.* Ethernetポート直結接続時に使用するパソコン側のEthernetアダプタを指定します。

[指定なし]になっている場合はプルダウンをクリックし、使用するアダプタを選択してください。

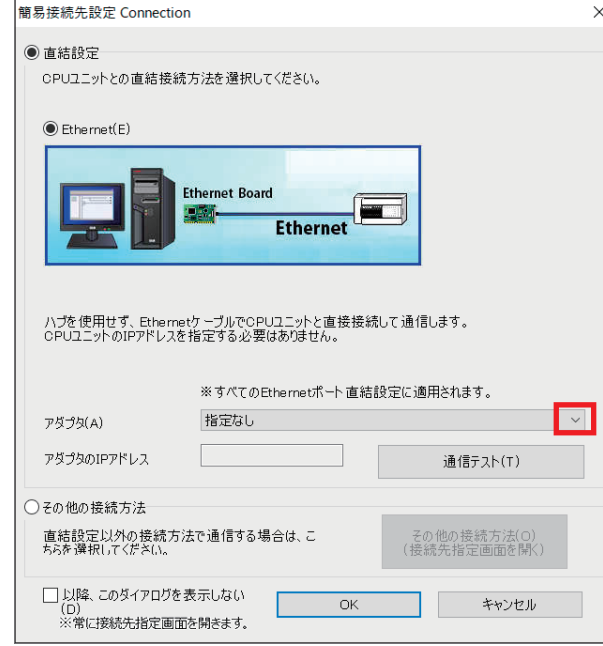

*4.* アダプタ指定後、[通信テスト]をクリックします。

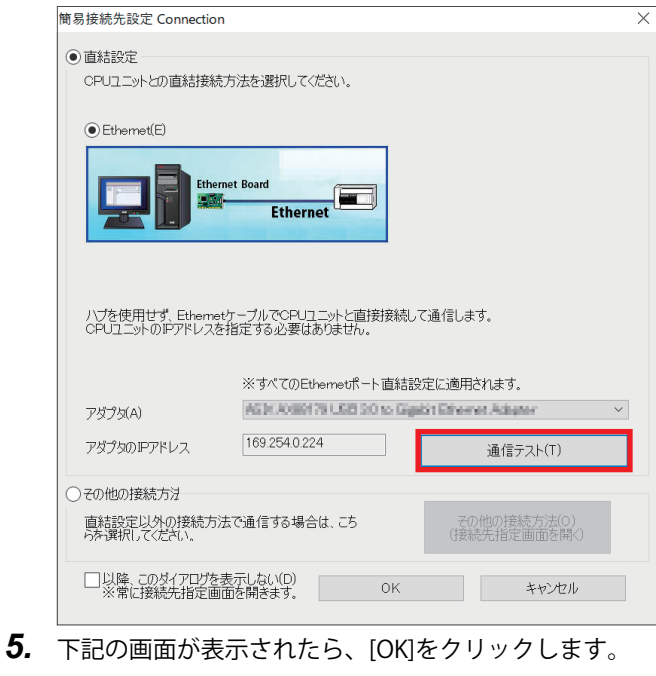

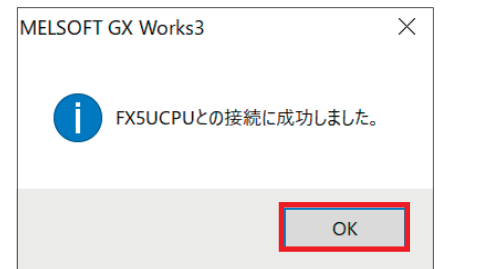

ハブ経由の接続方法につきましては、下記をご覧ください。 MELSEC iQ-F FX5ユーザーズマニュアル(Ethernet通信編) [4.2 ハブ経由接続]

### <span id="page-18-1"></span><span id="page-18-0"></span>**2.6 シーケンサへの書込み**

シーケンサにプログラムを書き込みます。

書込みを実行する前に、回路やパラメータ内容を確定するための操作が必要です。

**1.** [変換]  $\Leftrightarrow$  [全変換]をクリックします。

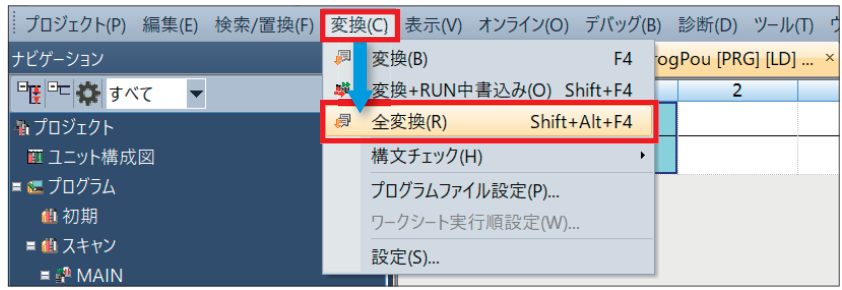

*2.* [OK]をクリックします。

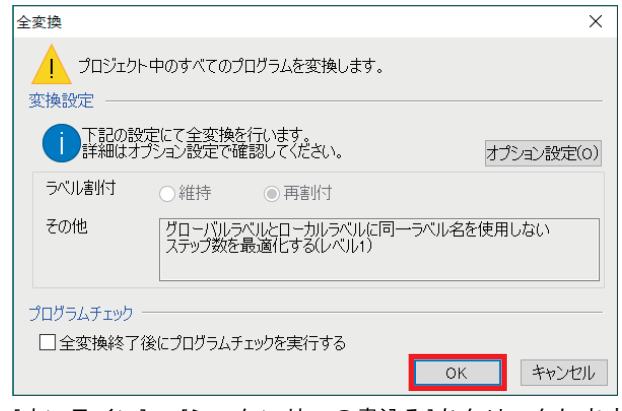

**3.** [オンライン]  $\circ$  [シーケンサへの書込み]をクリックします。

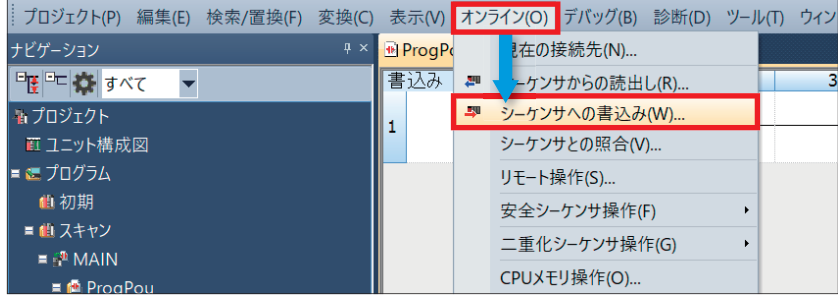

*4.* [パラメータ+プログラム]をクリックし、[実行]をクリックします。

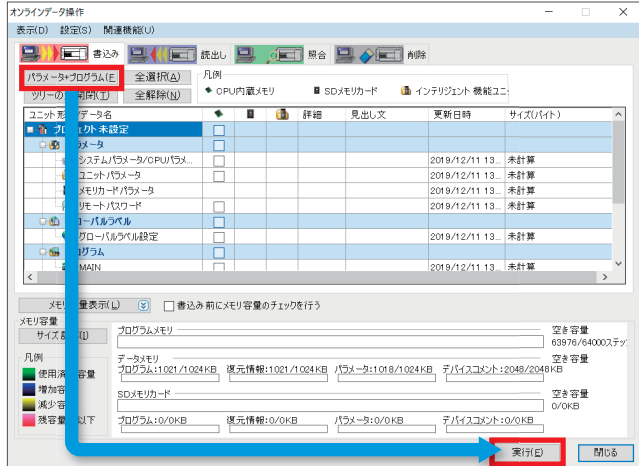

*5.* 下記の画面が表示されたら、[全てはい]をクリックします。

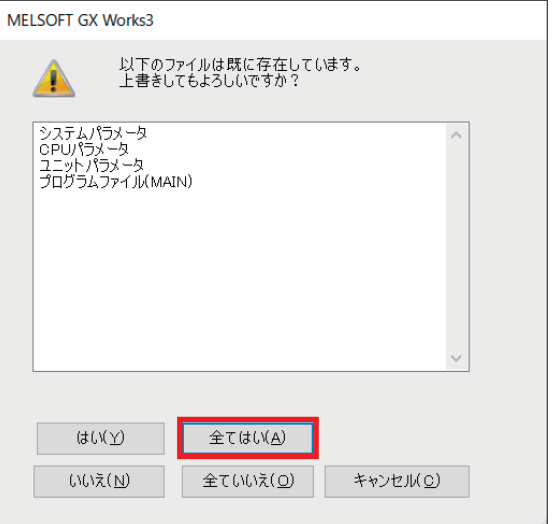

6. 書込み完了後、シーケンサをリセット(もしくは電源をOFF→ON)してください。

# <span id="page-20-0"></span>**3 シーケンサ ローカル局の設定**

機器構成図のシーケンサ ローカル局の設定項目を示します。

### <span id="page-20-1"></span>**3.1 通信設定項目**

通信設定手順は、に コパージ パラメータ設定手順の手順4を参照してください。

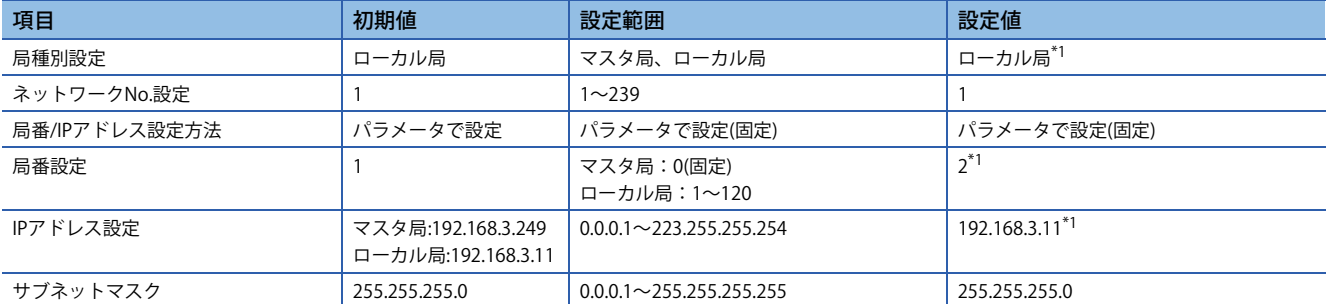

<span id="page-20-3"></span>\*1 機器構成図(に [9ページ 機器構成図\)](#page-9-2)を参照してください。

### <span id="page-20-2"></span>**3.2 リフレッシュ設定**

2.3 リフレッシュ設定にもとづいて、ローカル局のリフレッシュ設定項目を示します。(にコ[12ページ リフレッシュ設定\)](#page-12-1) リフレッシュ設定手順は、[21ページ パラメータ設定手順の](#page-21-0)手順6を参照してください。

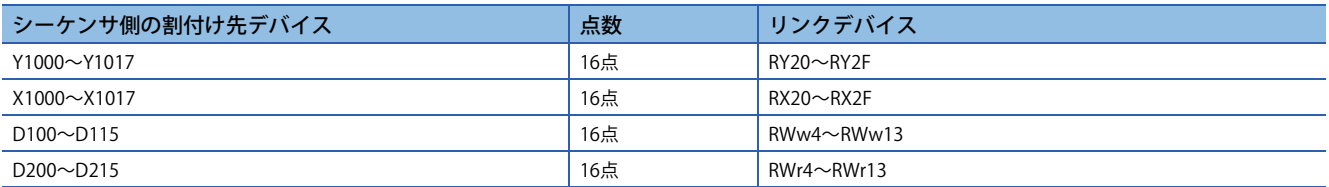

### <span id="page-21-1"></span><span id="page-21-0"></span>**3.3 パラメータ設定手順**

GX Works3での通信設定、リフレッシュ設定について説明します。

*1.* [ユニット構成図]を開きます。[FX5-CCLGN-MS]をドラッグ&ドロップで追加します。

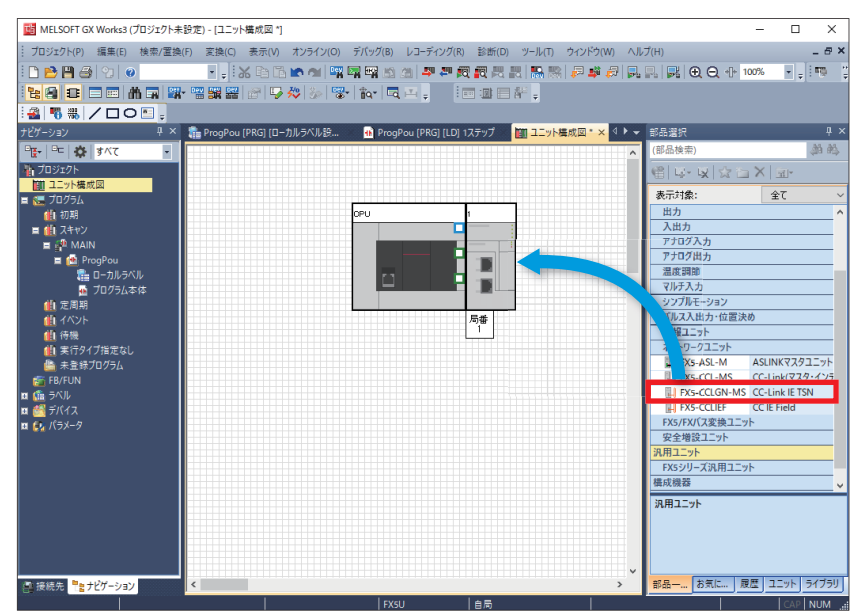

*2.* [ユニット構成図]上の[FX5-CCLGN-MS]をダブルクリックします。[はい]をクリックします。

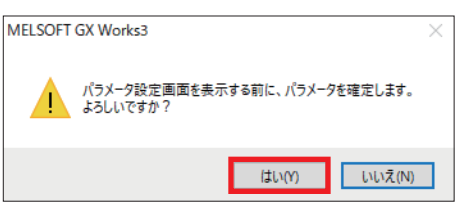

*3.* [OK]をクリックします。

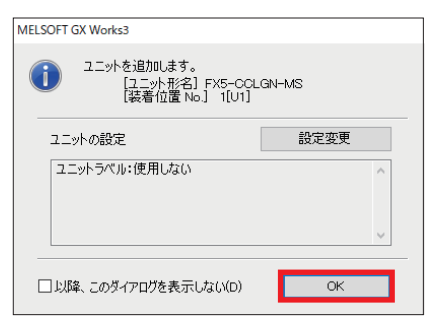

*4.* 通信設定項目([20ページ 通信設定項目](#page-20-1))に従って通信設定を行い、[適用]をクリックします。

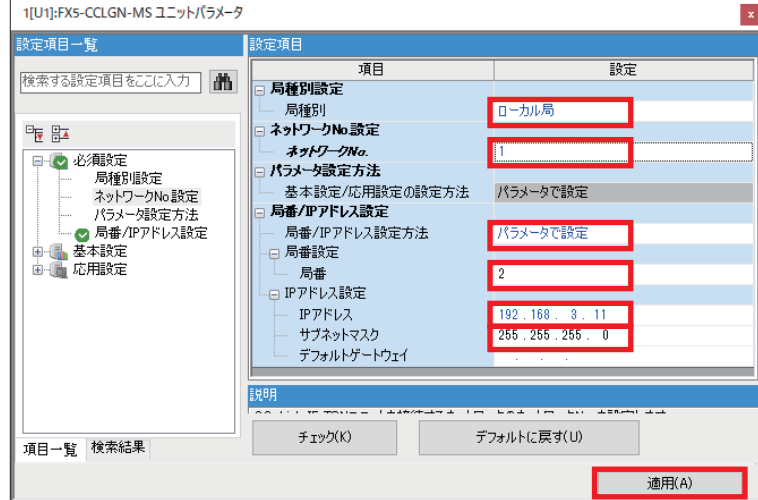

*5.* [リフレッシュ設定]の<詳細設定>をダブルクリックします。

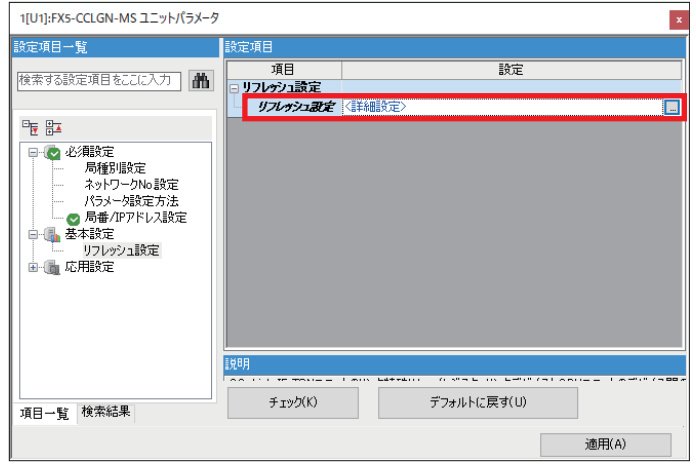

*6.* リフレッシュ設定項目([20ページ リフレッシュ設定](#page-20-2))に従って設定し、[適用]をクリックします。

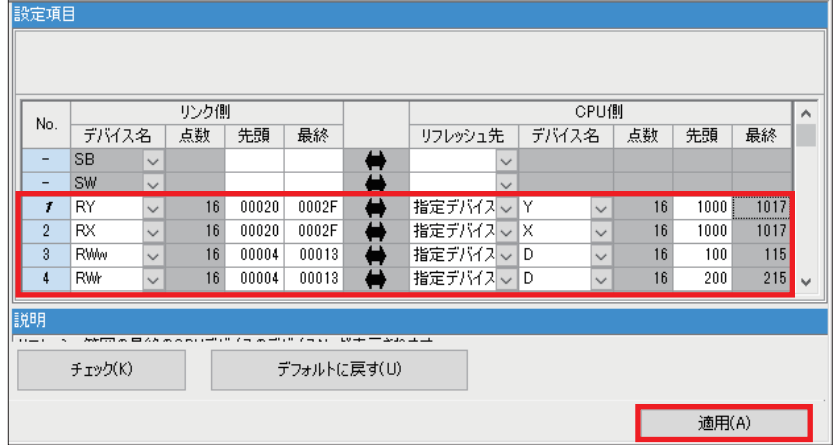

### <span id="page-22-0"></span>**3.4 GX Works3の通信設定**

Ethernetポート直結接続を行ってください。(に 36ページ GX Works3の通信設定)

<span id="page-22-1"></span>**3.5 シーケンサへの書込み**

シーケンサにプログラムを転送します。([18ページ シーケンサへの書込み](#page-18-1))

# <span id="page-23-2"></span><span id="page-23-0"></span>**4 リモート局の設定**

CC-Link IE TSNリモートユニット本体にある機能設定スイッチで、入出力ユニットの機能が設定できます。IPアドレス/局番 設定スイッチの設定は入出力ユニットの電源ON時に有効となるため、電源OFFの状態で設定してください。

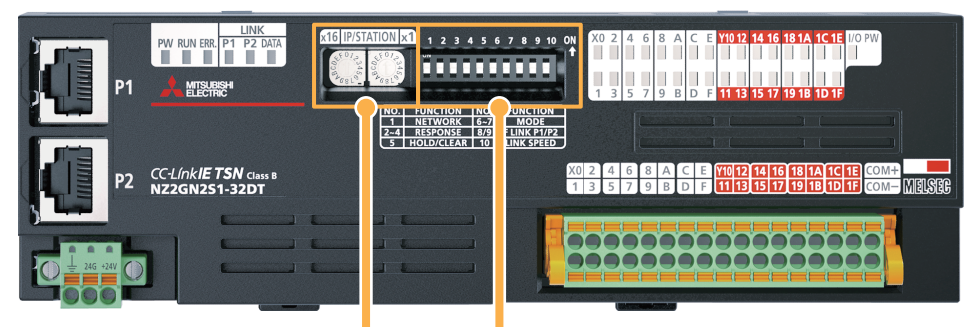

機能設定スイッチ

IPアドレス/局番設定スイッチ

### <span id="page-23-1"></span>**4.1 IPアドレス/局番設定スイッチの設定**

入出力ユニットの前面にあるIPアドレス/局番設定スイッチを使用して、IPアドレスの第4オクテットを設定します。 本書では、CC-Link IE TSNリモートI/Oユニット(NZ2GN2S1-32DT)のIPアドレスは192.168.3.1に設定します。(に のページ 機 [器構成図](#page-9-2))

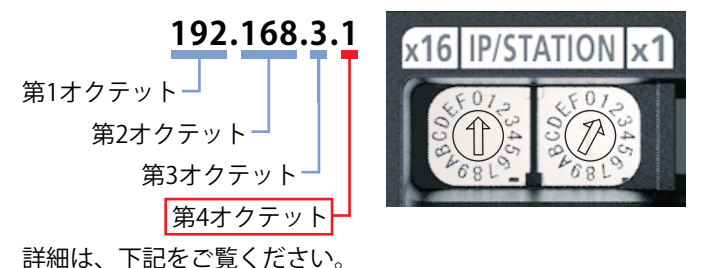

CC-Link IE TSNリモートI/Oユニットユーザーズマニュアル(CC-Link IE TSN通信モード編) [6.2 設定スイッチ]

### <span id="page-24-0"></span>**4.2 機能設定スイッチの設定**

入出力ユニットの前面にある機能設定スイッチ1~10を使用して、下記の機能を設定します。機能設定スイッチの設定は入 出力ユニットの電源ON時に有効となるため、電源OFFの状態で設定してください。 本書での設定項目を下表で示します。  $\sim$  $\sim$ 

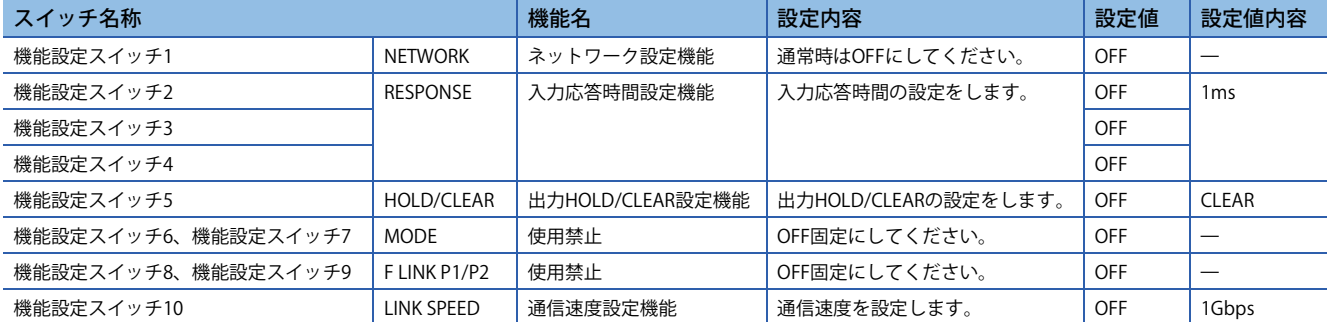

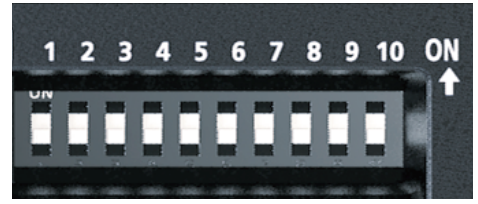

機能設定スイッチの設定の詳細は、下記をご覧ください。 CC-Link IE TSNリモートI/Oユニットユーザーズマニュアル(CC-Link IE TSN通信モード編) [6.2 設定スイッチ]

# <span id="page-25-0"></span>**5 コードリーダのTCP/IP通信設定**

パソコンとコードリーダを接続して、読取り対象のシンボルおよびマスタ局との通信設定を行います。

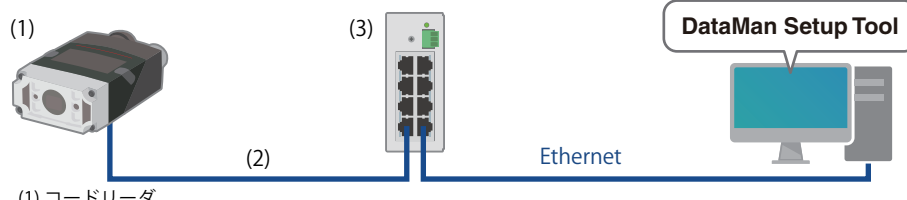

(1) コードリーダ (2) Ethernetケーブル(COGNEX製) (3) 汎用スイッチングHUB

### <span id="page-25-1"></span>**5.1 パソコンのIPアドレスを設定**

<span id="page-25-3"></span>パソコンにIPアドレス(192.168.3.3)を設定します。(に [48ページ パソコンのIPアドレス設定](#page-48-1))

### <span id="page-25-2"></span>**5.2 コードリーダの設定**

下記の設定値を、DataMan Setup Toolを用いてコードリーダに設定してください。設定手順は、下記をご覧ください。 コードリーダ接続ガイド [2.3 コードリーダの設定]

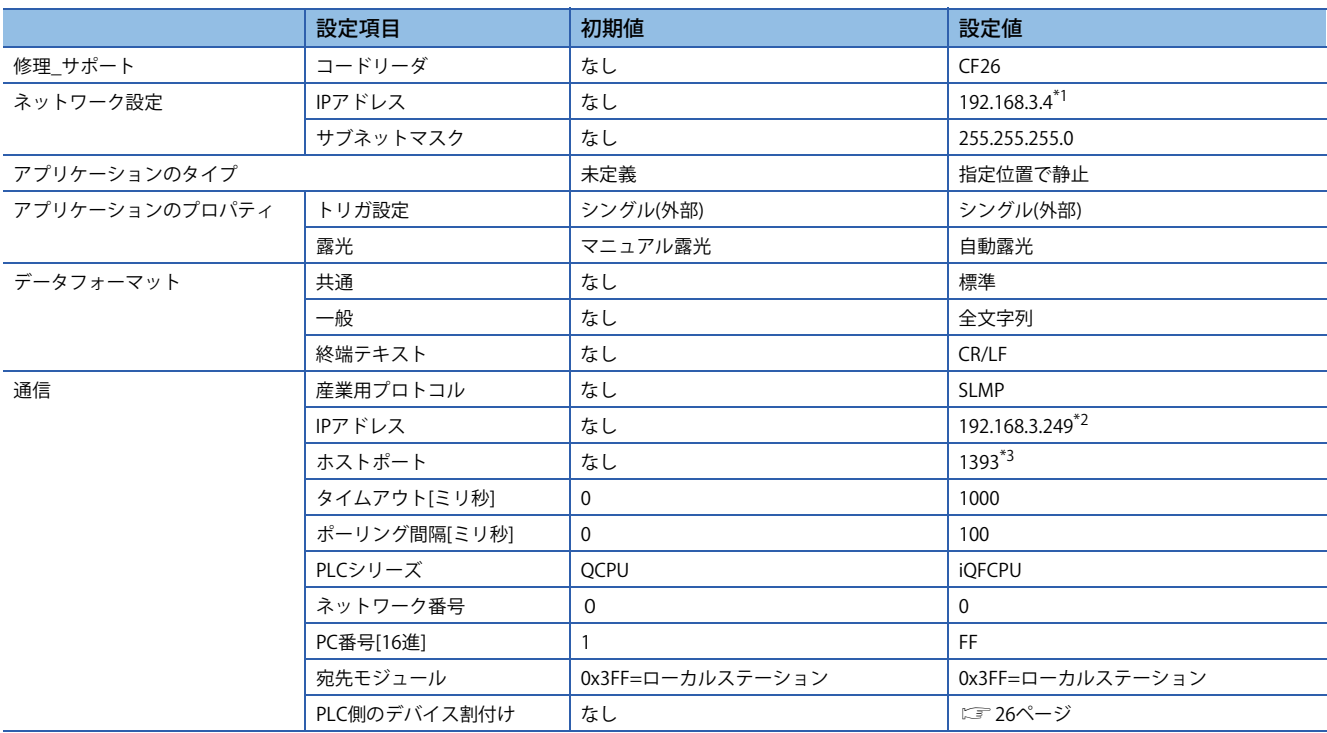

<span id="page-25-4"></span>\*1 コードリーダに割り当てたIPアドレスは、に コ[9ページ 機器構成図を](#page-9-2)参照してください。

<span id="page-25-5"></span>\*2 CPUユニット(マスタ局)に割り当てたIPアドレスは、に コタページ 機器構成図を参照してください。

<span id="page-25-6"></span>\*3 CPUユニット(マスタ局)のSLMP(TCP/IP)に対応するポート番号です。用途によってポート番号が固定値になっています。詳細は、下記 をご覧ください。

MELSEC iQ-F FX5ユーザーズマニュアル(CC-Link IE TSN編) [付7 ポート番号]

### <span id="page-26-0"></span>**PLC側のデバイス割付け**

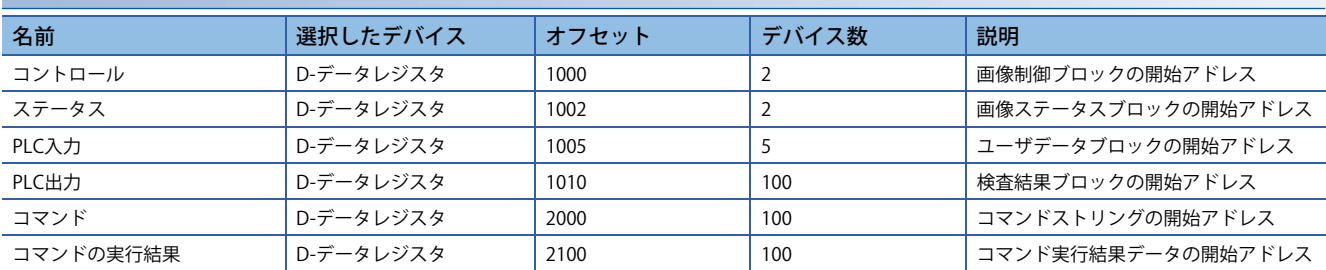

#### **本書で取り扱うデバイス名**

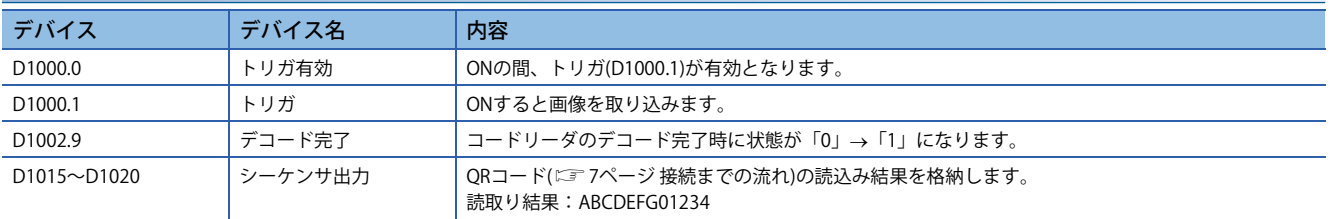

# <span id="page-27-0"></span>**6 動作確認**

<span id="page-27-2"></span>機器構成図(に タページ)にもとづき、動作確認を行います。

### <span id="page-27-1"></span>**6.1 ローカル局の動作確認**

マスタ局とローカル局間で送受信しているか確認します。下記のとおりに接続してください。 マスタ局のCPUユニットのRUN/STOP/RESETスイッチを「RUN」にしてください。

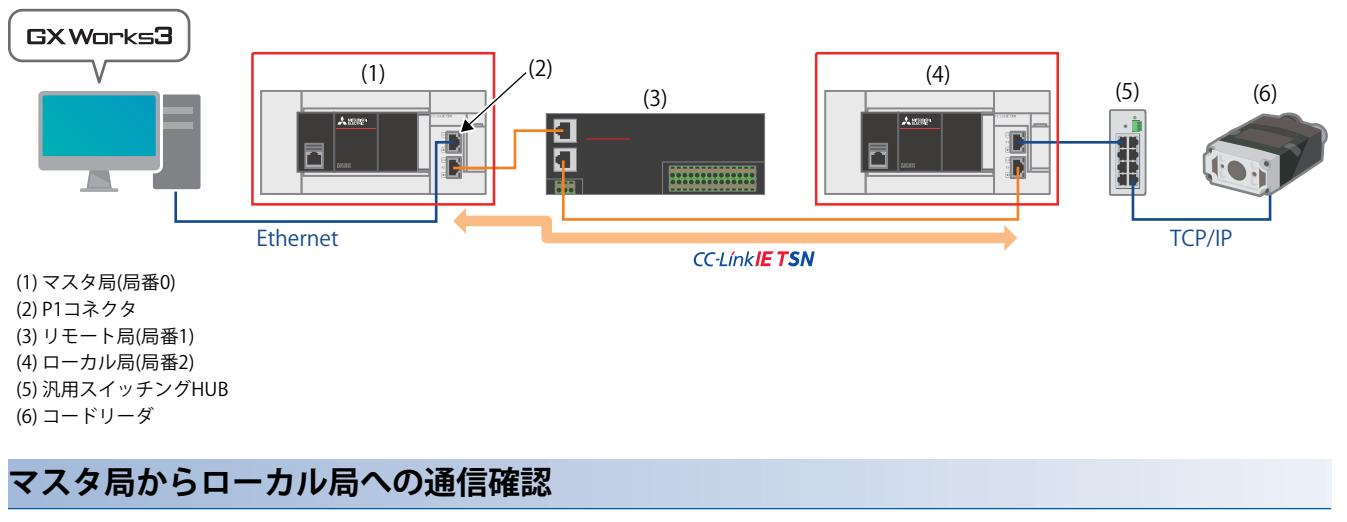

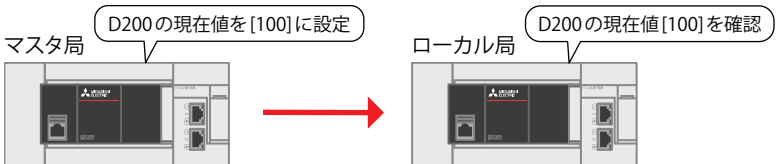

*1.* パソコン上に、マスタ局とローカル局のプロジェクトデータを立ち上げます。

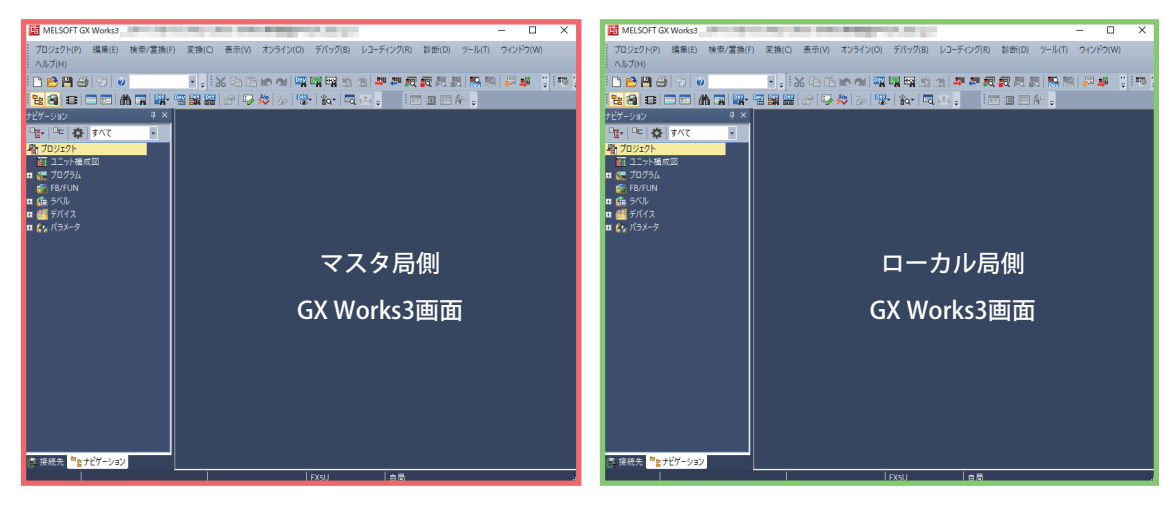

2. マスタ局側のGX Works3画面で、[オンライン] ☆ [現在の接続先]をクリックして、[簡易接続先設定]画面が表示します。 [直結設定]以外の接続設定を行うため、下記の❶、❷の操作をします。

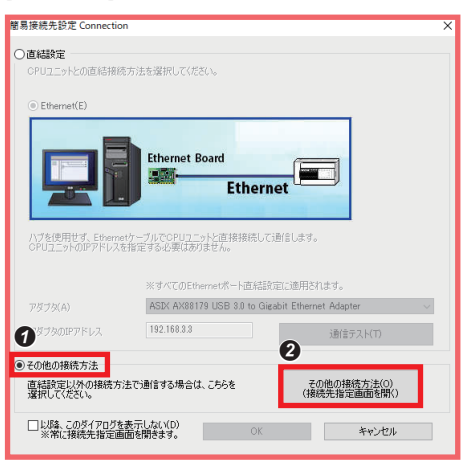

 $\bullet$  [その他の接続方法]を選択します。 2 [その他の接続方法(接続先指定画面を開く)]をクリックします。

*3.* [CC IE TSN/Fieldユニット]をクリックします。

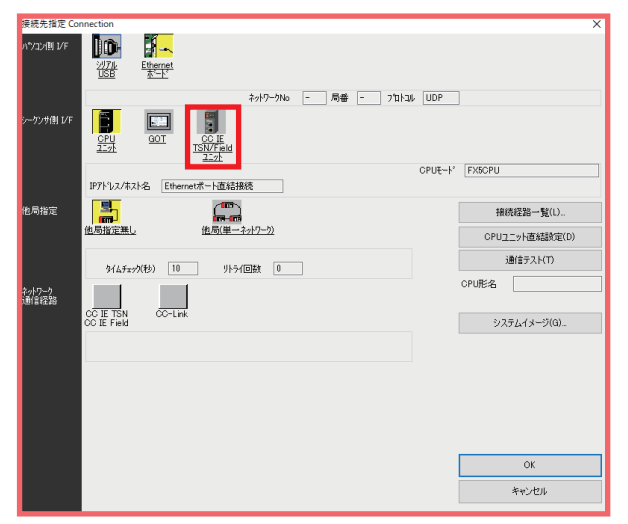

*4.* [はい]をクリックします。

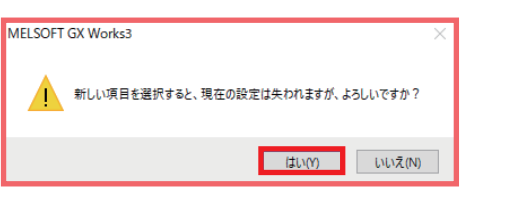

*5.* [CC IE TSN/Fieldユニット]をダブルクリックします。

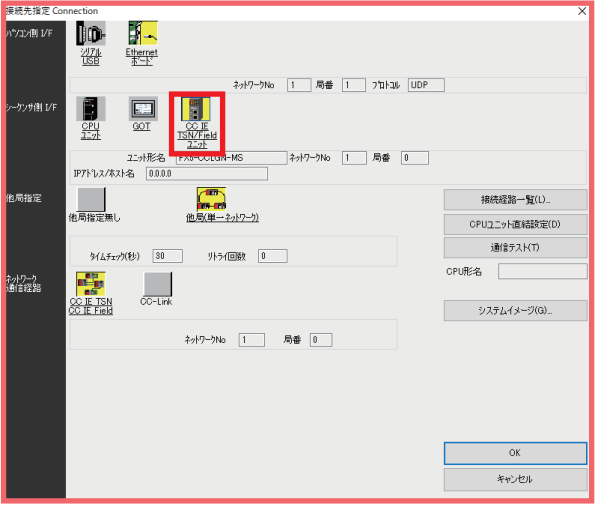

*6.* [検索]をクリックします。

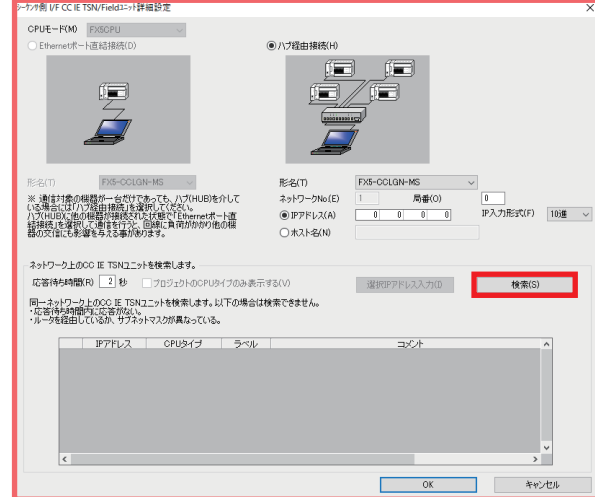

*7.* [はい]をクリックします。

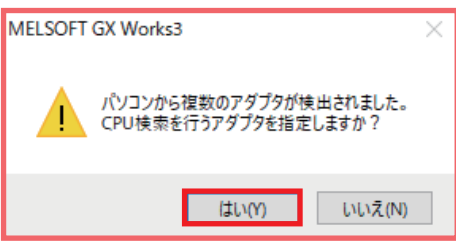

*8.* P1コネクタに接続されているパソコン上のEthernetアダプタを選択して、[OK]をクリックします。

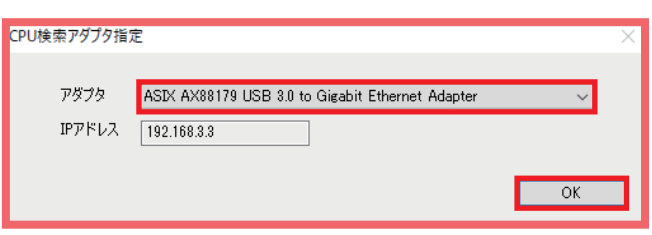

9. 接続先をマスタ局、またはローカル局のIPアドレスに設定するため、 2~8の操作をします。

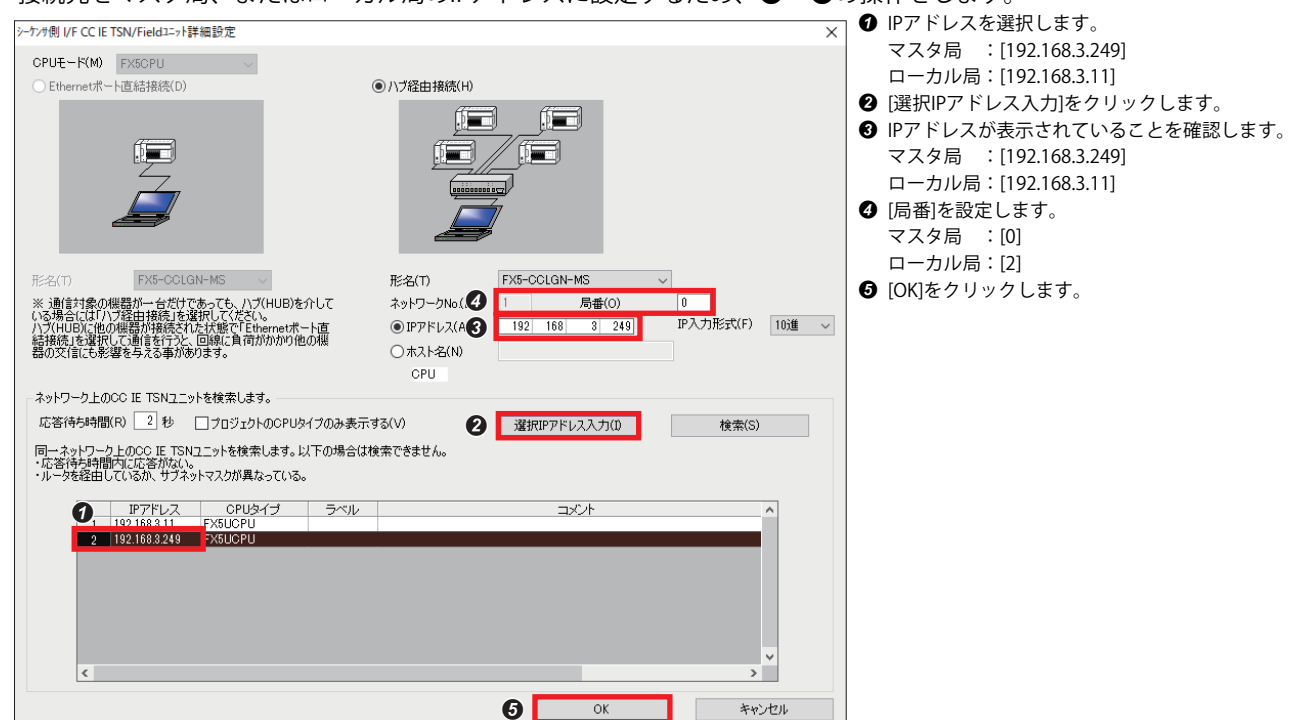

*10.* [Ethernetボード]をダブルクリックします。

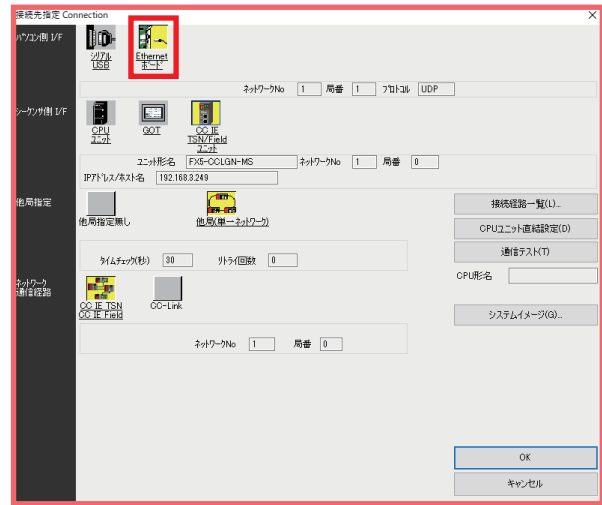

*11.* [局番]に同一ループ上で重複しない局番を設定します。本書では、[3]に設定します。[プロトコル]を[TCP]に設定しま す。[OK]をクリックします。

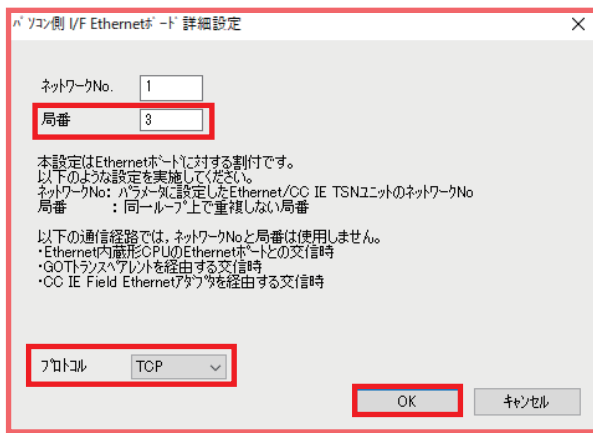

*12.* [通信テスト]をクリックして、「FX5UCPUとの接続に成功しました。」を確認して、[OK]をクリックします。

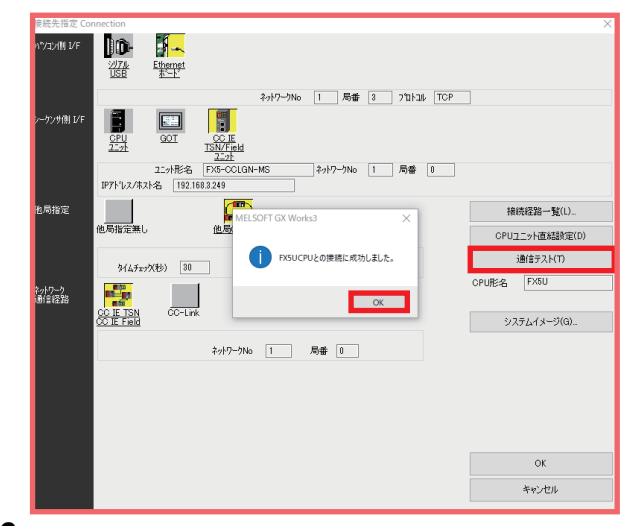

*13.* ローカル局側のGX Works3画面についても、手順2~12を同様に行います。ただし、手順9の下記項目の設定値は、下 表のとおりです。

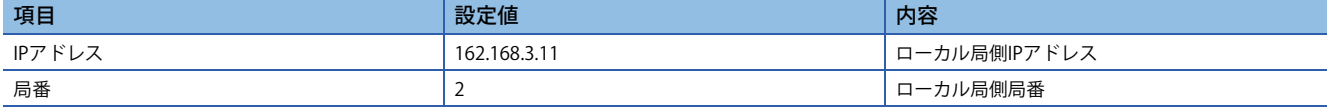

*14.* マスタ局側で、GX Works3のツールバーの[オンライン] [ウォッチ] [ウォッチウインドウへ登録][ウォッチウイン ドウ]をクリックします。

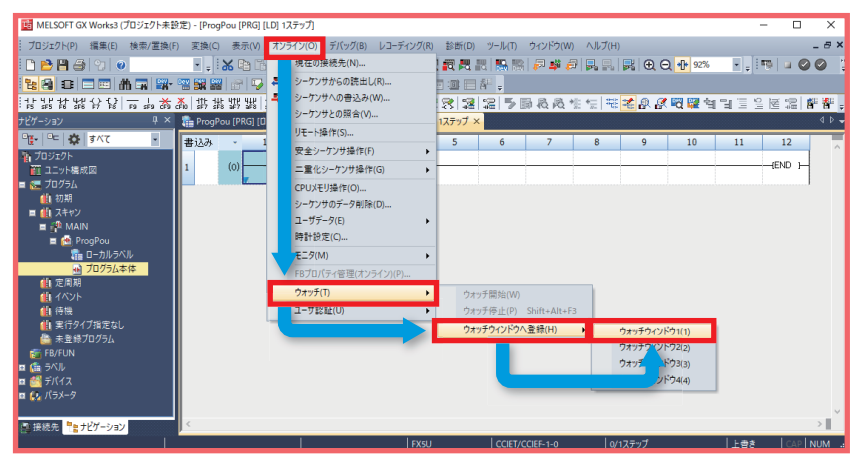

15. マスタ局側で、名称に[D200]を入力⇒ [D200] の上で右クリック⇒ [ウォッチ開始]をクリックします。

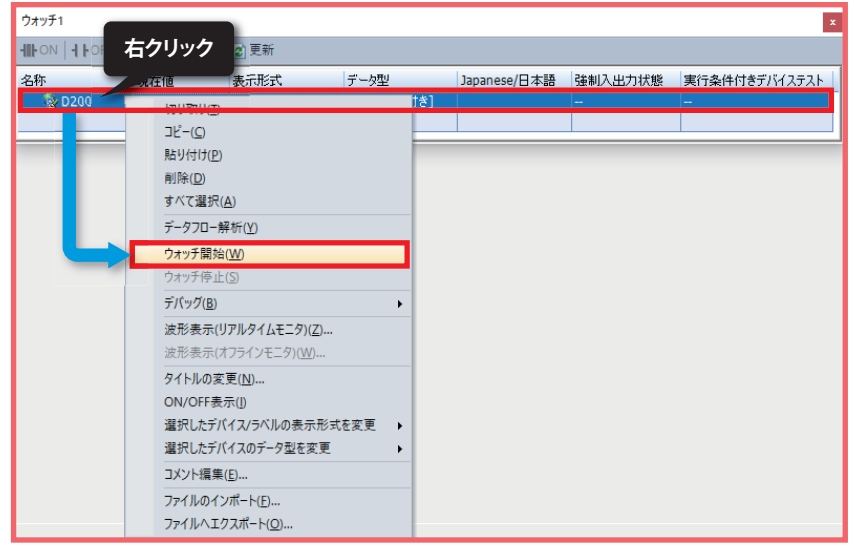

*16.* マスタ局側で、[現在値]に[100]を入力します。

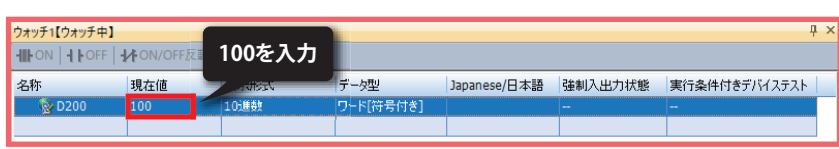

**17.** ローカル局側で、GX Works3のツールバーの[オンライン] ⇒ [ウォッチ] ⇒ [ウォッチウインドウへ登録] ⇒ [ウォッチウ インドウ]をクリックします。

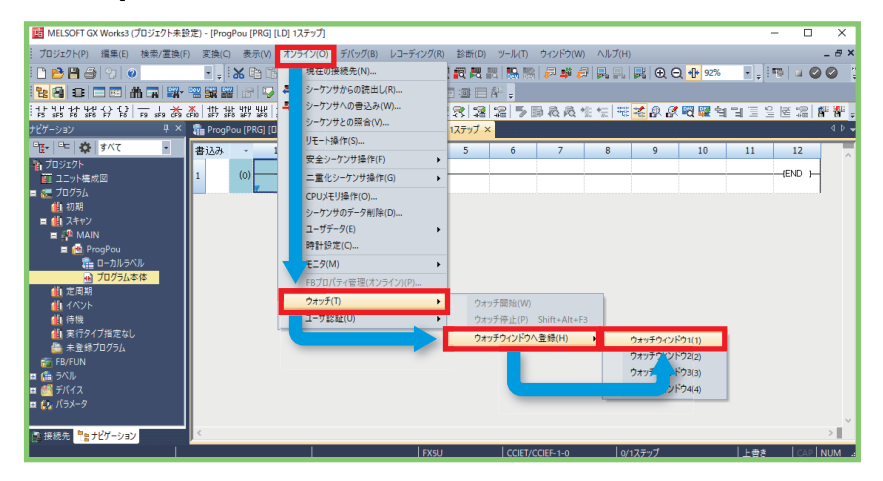

18. ローカル局側で、名称に[D200]を入力⇒ [D200] の上で右クリック⇒ [ウォッチ開始]をクリックします。

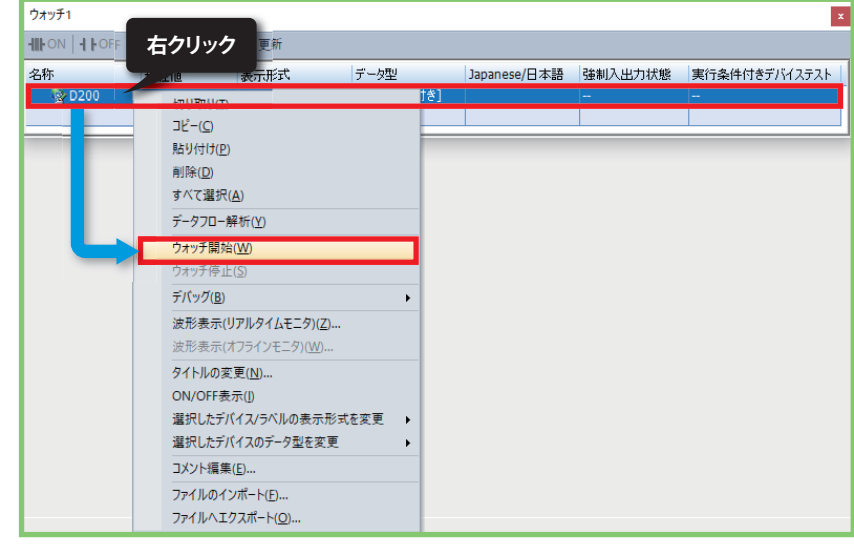

*19.* ローカル局側で、[現在値]が[100]になっていることを確認します。

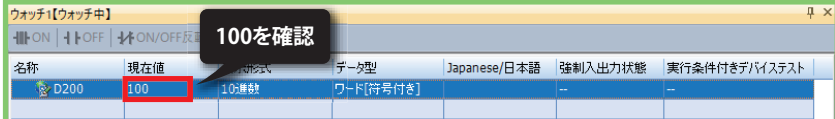

### <span id="page-33-0"></span>**6.2 リモート局の動作確認**

マスタ局とリモート局間で送受信しているか確認します。下記のとおりに接続してください。 マスタ局のCPUユニットのRUN/STOP/RESETスイッチを「RUN」にしてください。 通信設定は、に T6ページ GX Works3の通信設定を参照してください。

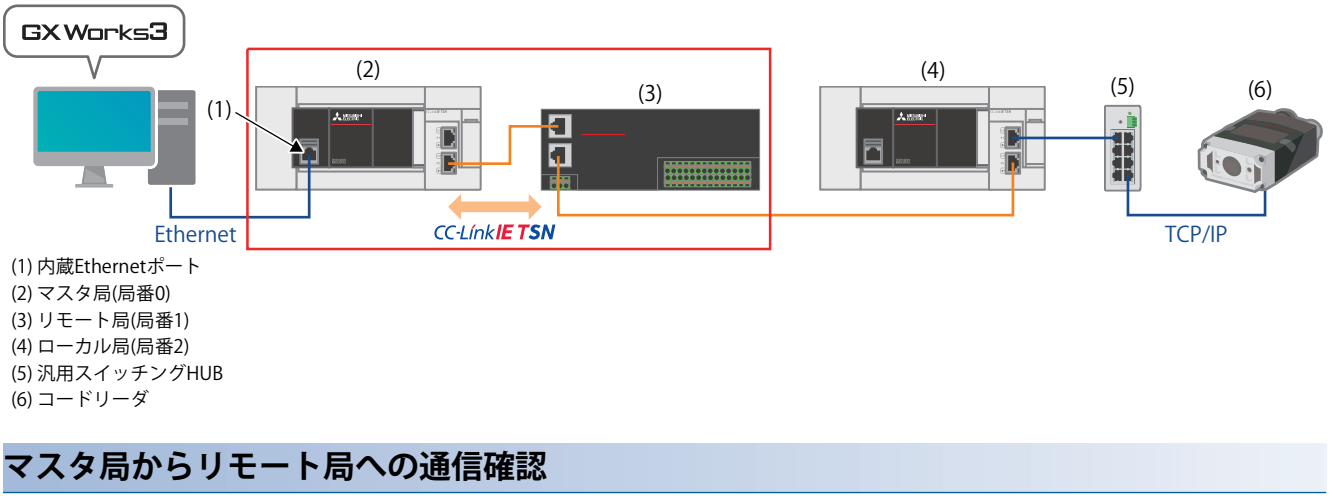

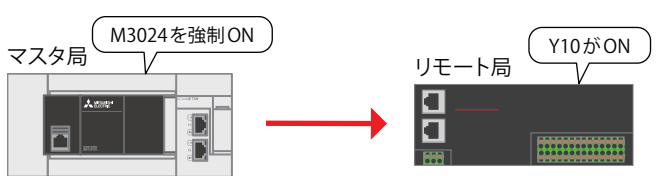

**1.** GX Works3のツールバーの[オンライン] ⇨ [モニタ] ⇨ [デバイス/バッファメモリー括モニタ]をクリックします。

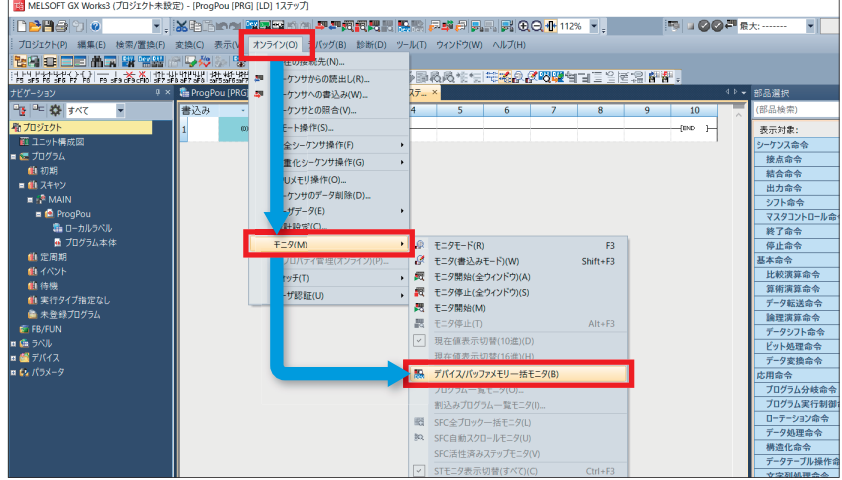

*2.* デバイス名にM3024を入力して、下記をクリックし、M3024を強制ONします。

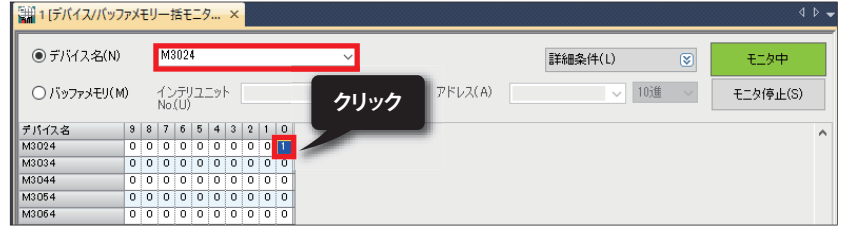

**3.** リモート局のY10のLEDが点灯したことを確認します。

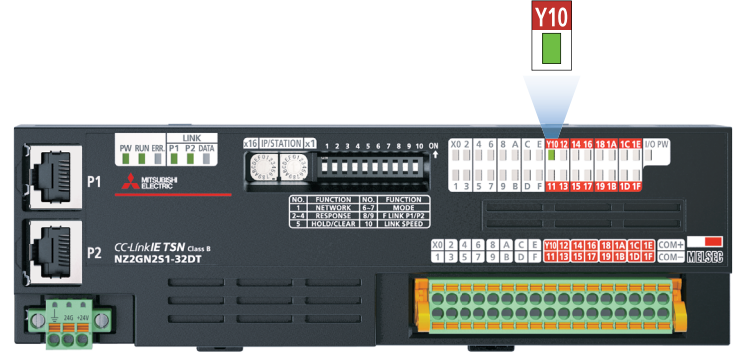

### <span id="page-35-1"></span><span id="page-35-0"></span>**6.3 コードリーダ(TCP/IP通信)の動作確認**

マスタ局とコードリーダ間で送受信しているか確認します。下記のとおりに接続してください。 通信設定は、に コ6ページ GX Works3の通信設定を参照してください。

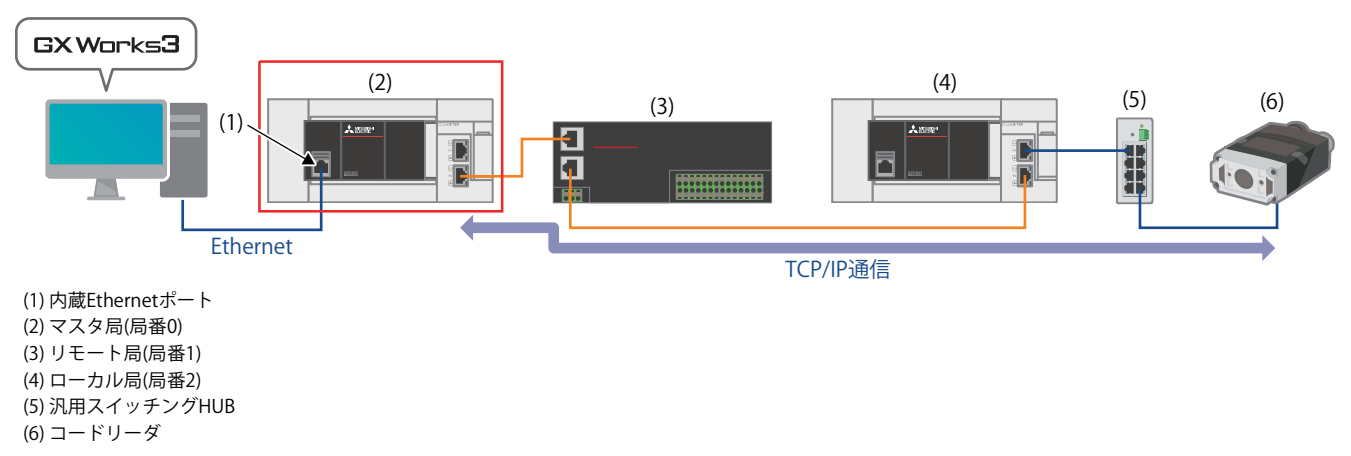

*1.* コードリーダの前にQRコード([8ページ コードリーダ用サンプルQRコード\)](#page-8-1)を置きます。

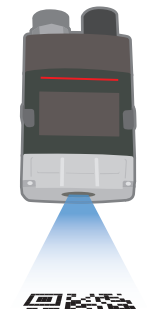

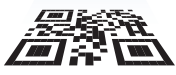

**2.** GX Works3のツールバーの[オンライン] ⇔ [モニタ] ⇔ [デバイス/バッファメモリー括モニタ]をクリックします。

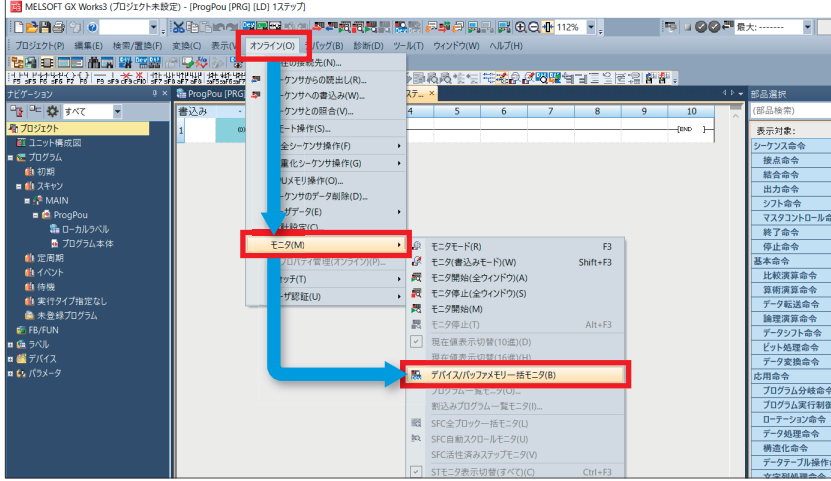

- 3. コードリーダに、QRコードの読取りを開始させるために、 **◎**~<sup>◎</sup>の操作をします。 **0** デバイス名にD1000を入力します。 1[デバイス/バッファメモリー括モニタ] モニタ実行中 **◎デバス名(N)** D1000 70 詳細条件(L)  $\circ$   $\bullet$ | 10進 > | モニタ停止(S)  $\overline{p}$   $\overline{p}$   $\overline{p}$   $\overline{p}$   $\overline{p}$   $\overline{p}$   $\overline{p}$  $\bigcirc$  バッファメモリ(M) インデリユニット  $(16)$ 眼在僧 文字列 -<br>アパイス名<br>- P1.000 r **2** トリガ有効(D1000.0)をクリックします。 1[デバイス/バッファメモリー括モニタ] モニタ実行中  $\overline{\mathbf{x}}$ (D1000.0を「0」「1」にします。) ●デバス名(N)  $\boxed{01000}$  $\overline{\mathbf{v}}$ .<br>⊧ധ 图 电弹 **クリック** ○バッファメモリ(M) インデリユニット 10進 v モニタ停止(S) 文字列 **3** トリガ(D1000.1)をクリックします。 1[デバイス/バッファメモリー括モニタ] モニタ実行中  $\overline{\mathbf{x}}$ (D1000.1を「0」「1」にします。) ●デバス名(N)  $\boxed{01000}$ **クリック**  $\overline{\phantom{0}}$ 48件(1)  $\circ$ モニタ中  $O$  バッファメモリ(M) インテリユニット  $\alpha$ 10進 v モニタ停止(S) 文字列 現在値
- **4.** コードリーダのデコード完了(D1002.9)が「0」→「1」になっていることを確認します。

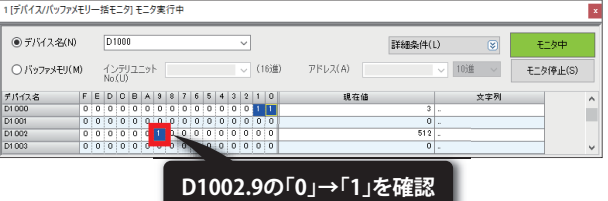

*5.* コードリーダの読取り結果を確認します。デバイス名「D1015」~「D1020」の「文字列」に「ABCDEFG01234」が表 示されていることを確認します。

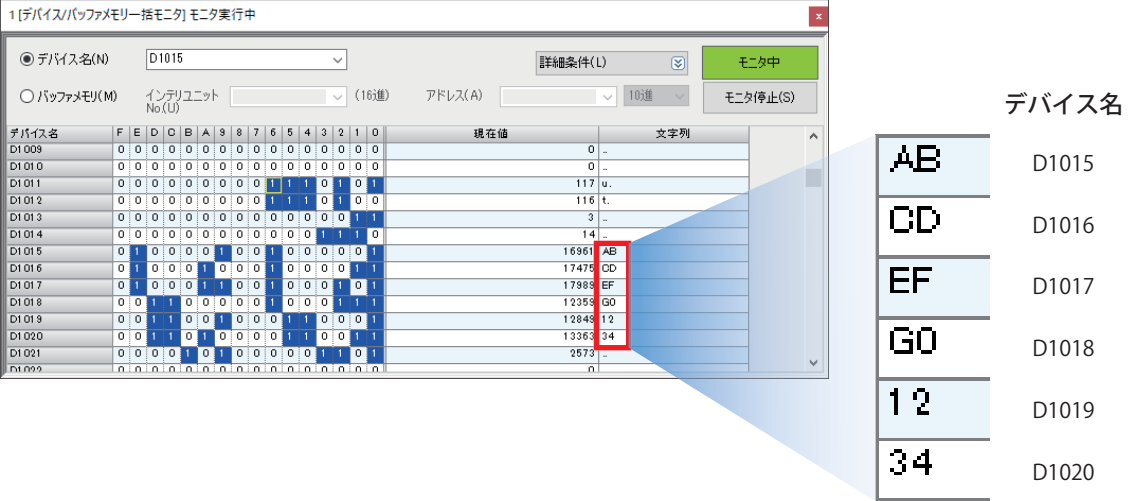

### <span id="page-37-0"></span>**7 トラブルシューティング**

### <span id="page-37-1"></span>**7.1 確認手順**

#### **1. LEDの確認**

マスタ局、ローカル局、コードリーダのLED表示状態から、通信の状態を確認します。 マスタ局の場合は、に コ[38ページ マスタ局のLEDの確認](#page-38-1)を参照してください。 ローカル局の場合は、に『41ページローカル局のLEDの確認を参照してください。 リモート局の場合は、に コ[43ページ リモート局のLEDの確認](#page-43-1)を参照してください。 コードリーダの場合は、[43ページ コードリーダのLED\(インジケータ\)による確認を](#page-43-0)参照してください。

#### $Point$

FX5U CPUユニットのERR LEDのみ点滅する場合は、CPUユニットのユニット診断を行ってください。 CPUユニットのエラーコードの詳細は、下記をご覧ください。 MELSEC iQ-F FX5ユーザーズマニュアル(応用編) [付3 エラーコード一覧]

#### **2. エラーコードの確認**

マスタ局、ローカル局、コードリーダで発生しているエラーコードに応じて、下記を確認します。 マスタ局、ローカル局の場合は、[44ページ マスタ局、ローカル局のユニット診断を](#page-44-1)参照してください。 コードリーダの場合は、[46ページ コードリーダのエラー内容の確認を](#page-46-0)参照してください。

#### ■**配線の確認**

配線については、下記を参照してください。 に [9ページ 機器構成図](#page-9-2) • Ethernetケーブルは確実に差し込まれていますか?

#### ■**通信設定の確認**

マスタ局の場合は、[13ページ パラメータ設定手順を](#page-13-1)参照してください。 ローカル局の場合は、[21ページ パラメータ設定手順を](#page-21-1)参照してください。 リモート局の場合は、[23ページ リモート局の設定を](#page-23-2)参照してください。 コードリーダの場合は、[25ページ コードリーダの設定を](#page-25-3)参照してください。 • GX Works3のマスタ局のパラメータ設定と、ローカル局のパラメータ設定の内容は合っていますか?

• マスタ局、ローカル局、リモート局、コードリーダのIPアドレスやサブネットマスクの設定は間違えていませんか?

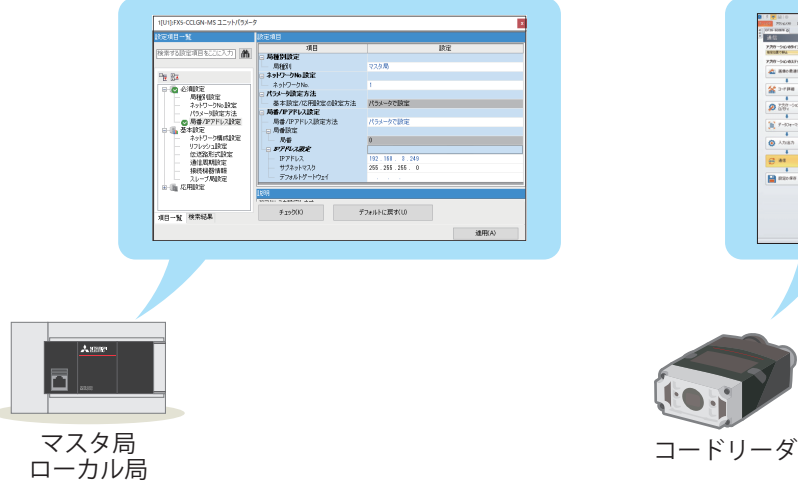

- ※ パラメータを変更した場合、シーケンサをリセット(もしくは電源を OFF→ON)しないと反映されません。
- ※ パラメータを変更した場合、コードリーダの電源をOFF→ONしないと反 映されません。

#### <span id="page-38-1"></span><span id="page-38-0"></span>**マスタ局のLEDの確認**

CC-Link IE TSNマスタ・ローカルユニット(FX5-CCLGN-MS)のLEDでエラー内容を確認します。

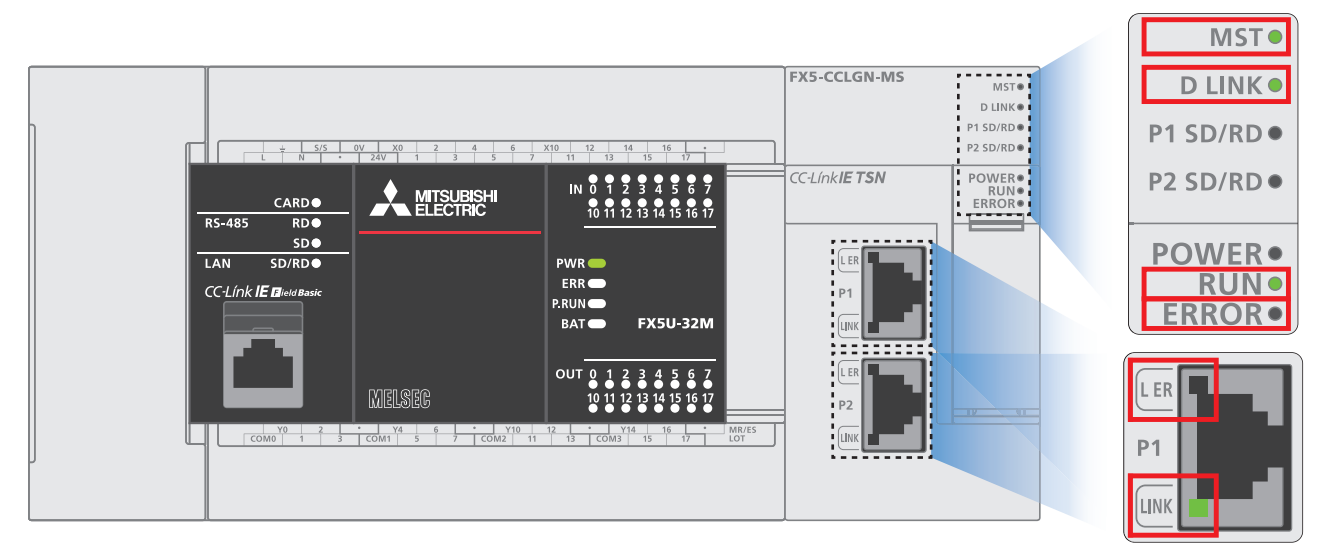

#### ■**CC-Link IE TSNマスタ・ローカルユニットのLED表示**

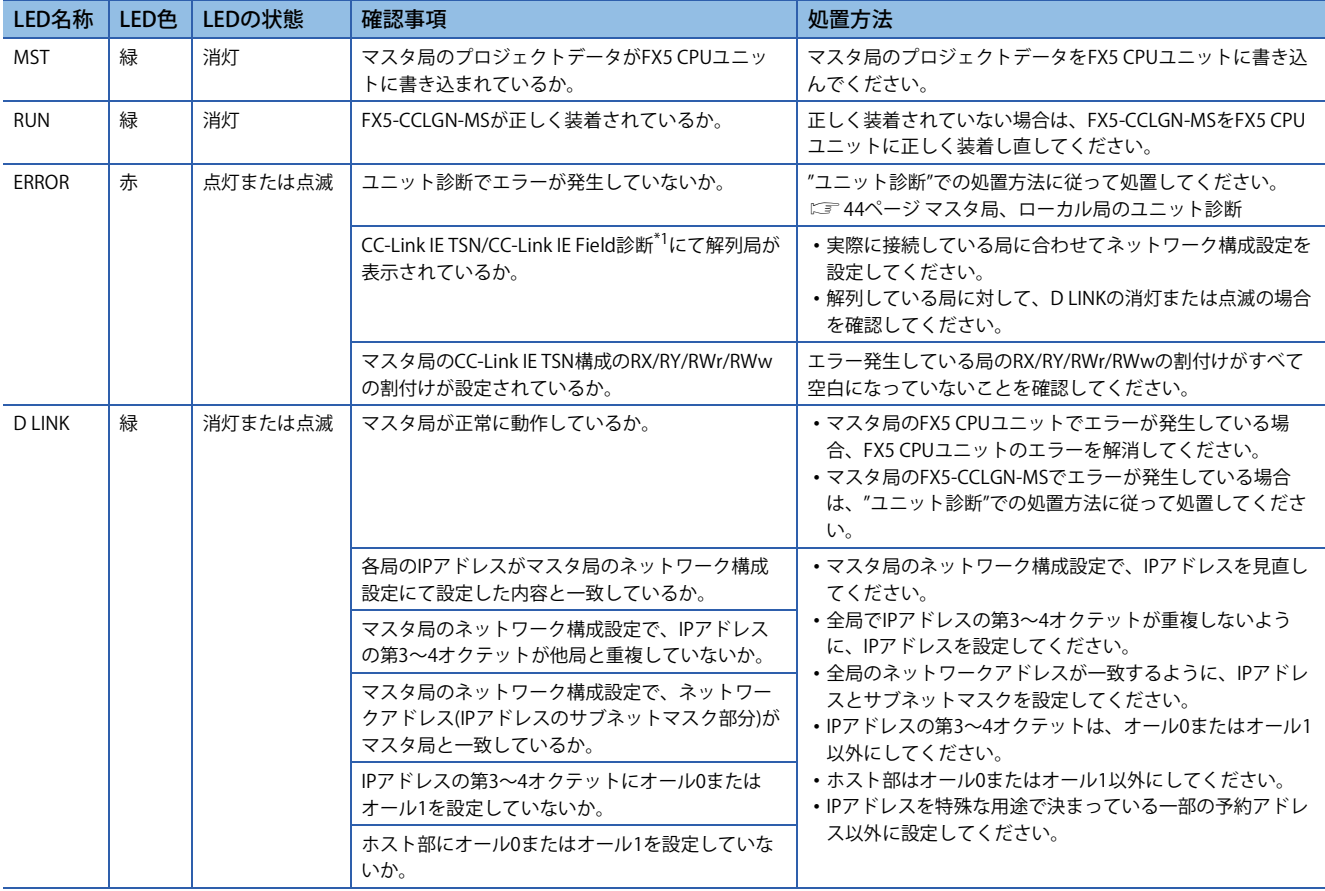

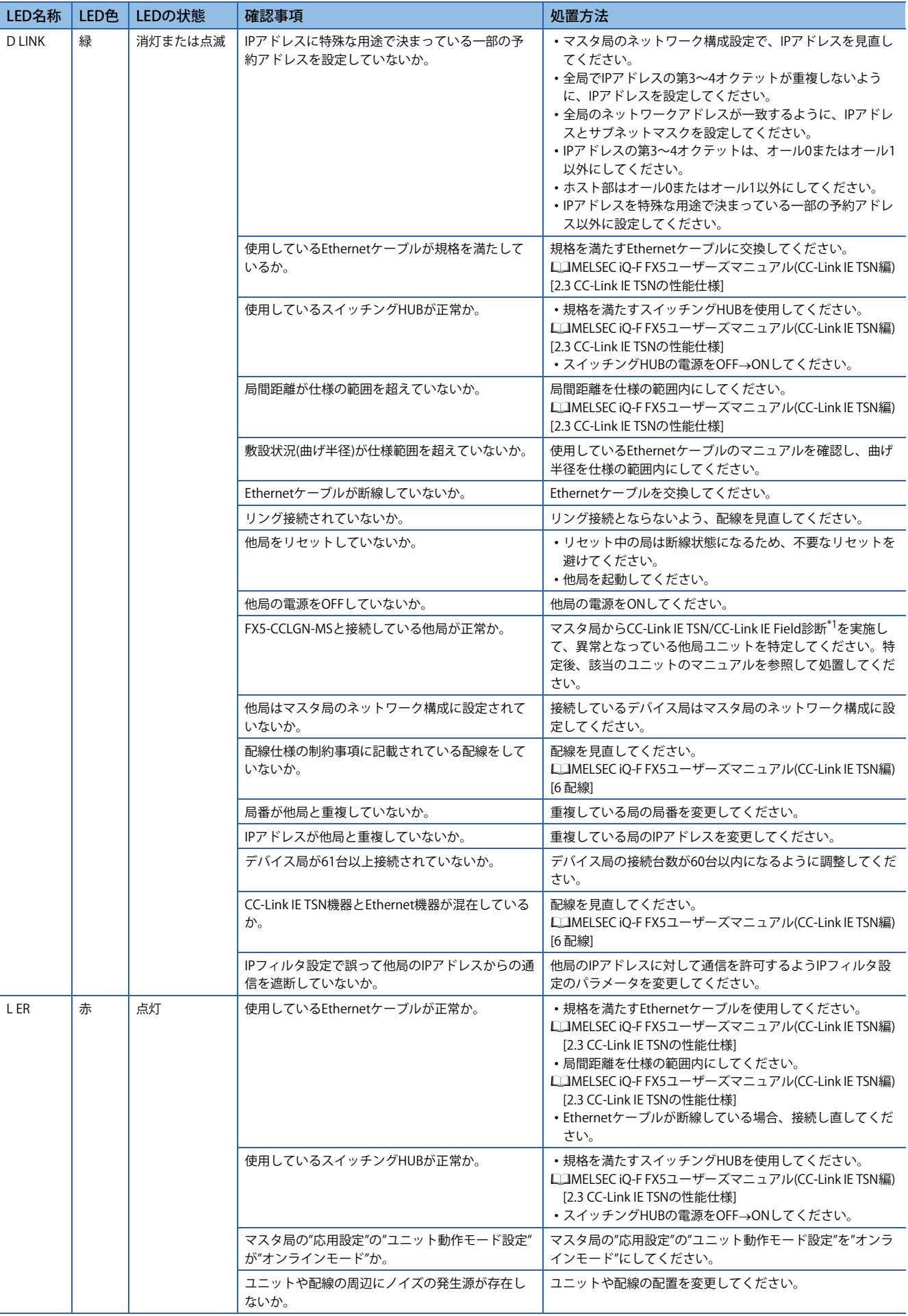

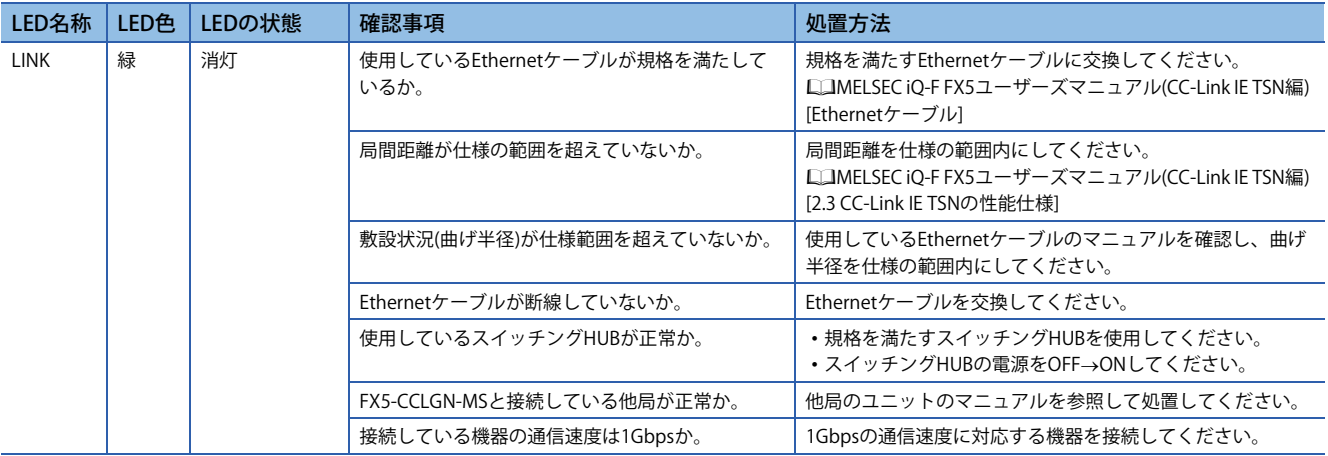

<span id="page-40-0"></span>\*1 CC-Link IE TSN/CC-Link IE Field診断の詳細については、下記を参照してください。

[47ページ CC-Link IE TSN/CC-Link IE Field診断](#page-47-2)

詳細は、下記をご覧ください。

MELSEC iQ-F FX5ユーザーズマニュアル(CC-Link IE TSN編) [10 トラブルシューティング]

#### <span id="page-41-0"></span>**ローカル局のLEDの確認**

#### CC-Link IE TSNマスタ・ローカルユニット(FX5-CCLGN-MS)のLEDでエラー内容を確認します。

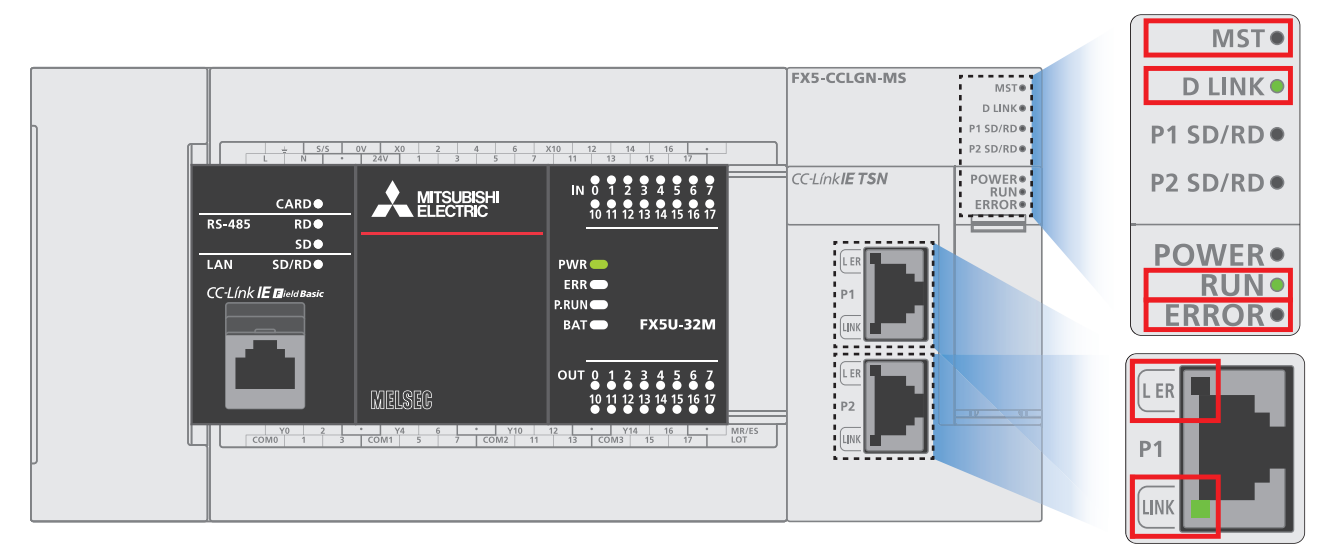

#### ■**CC-Link IE TSNマスタ・ローカルユニットのLED表示**

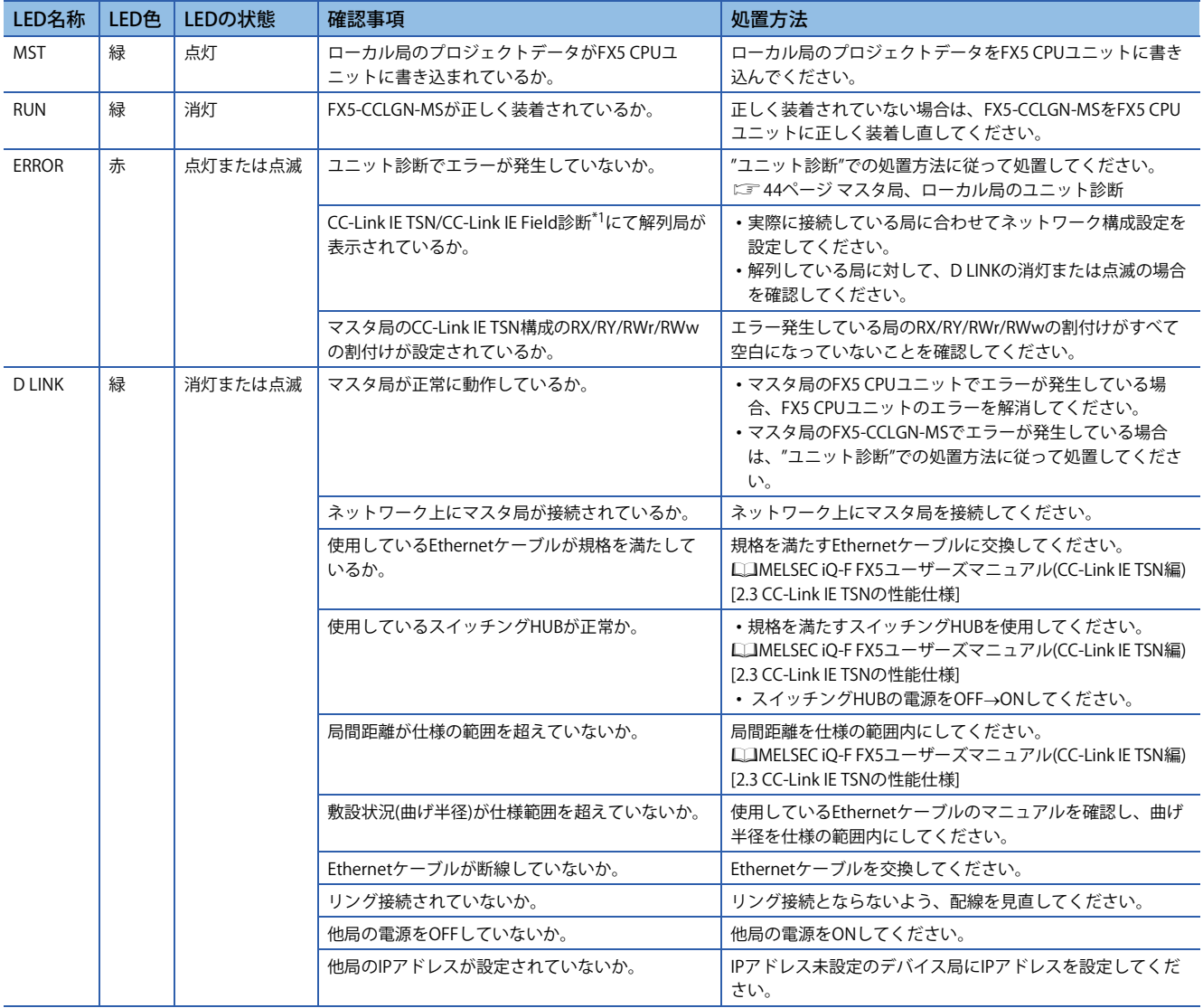

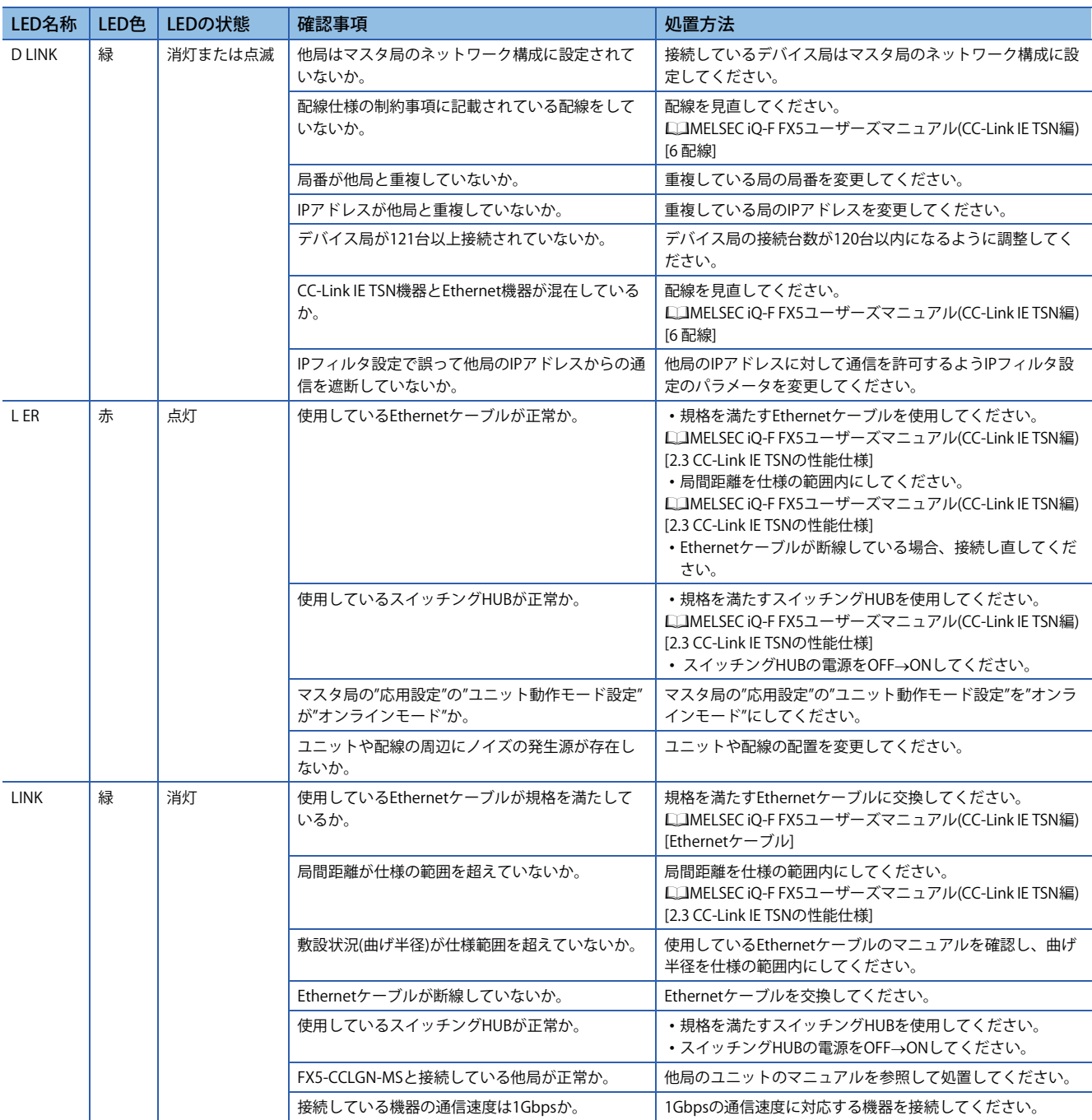

<span id="page-42-0"></span>\*1 CC-Link IE TSN/CC-Link IE Field診断の詳細については、下記を参照してください。 [47ページ CC-Link IE TSN/CC-Link IE Field診断](#page-47-2)

詳細は、下記をご覧ください。

MELSEC iQ-F FX5ユーザーズマニュアル(CC-Link IE TSN編) [10 トラブルシューティング]

#### <span id="page-43-1"></span>**リモート局のLEDの確認**

CC-Link IE TSNリモートI/Oユニット(NZ2GN2S1-32DT)のLED表示でエラー内容を確認します。

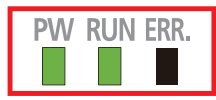

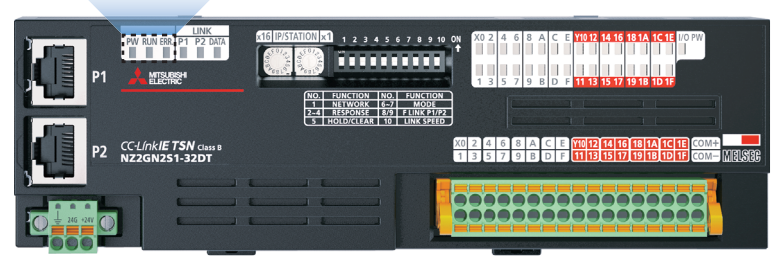

詳細は、下記をご覧ください。

CC-Link IE TSNリモートI/Oユニットユーザーズマニュアル(CC-Link IE TSN通信モード編) [11 トラブルシューティング]

#### <span id="page-43-0"></span>**コードリーダのLED(インジケータ)による確認**

インジケータの表示仕様を示します。

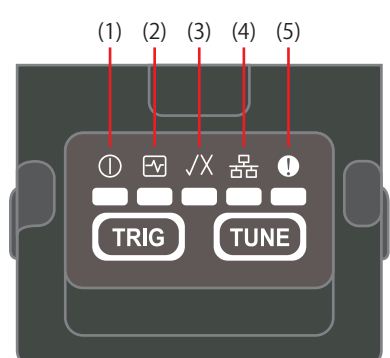

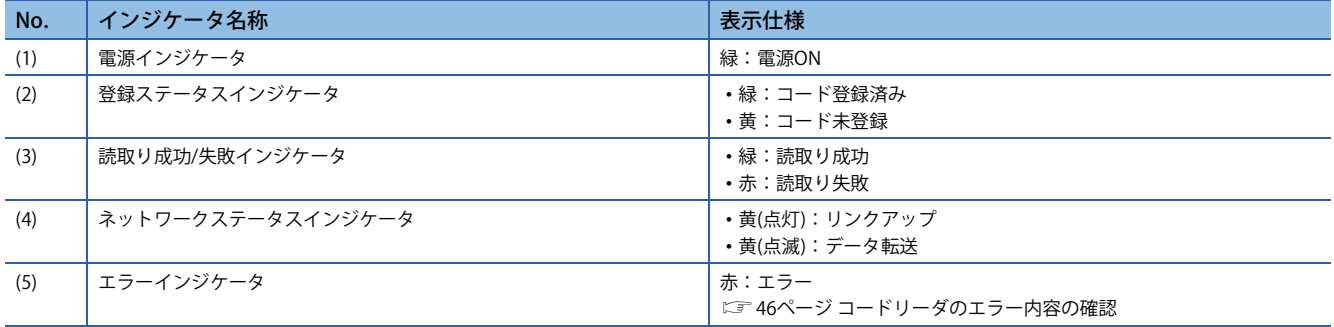

インジケータは、オートチューニング時の進行度を表しており、進行度が上がるとインジケータが左から順次点灯します。

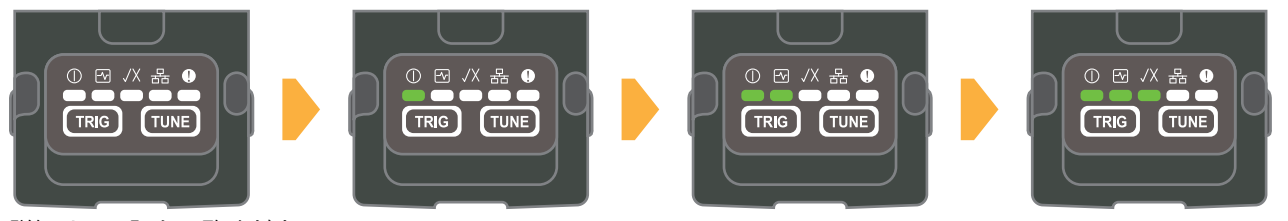

詳細は、下記をご覧ください。 コードリーダCF26ユーザーズマニュアル [3.3 インジケータ表示仕様]

### <span id="page-44-0"></span>**7.3 エラー内容の確認**

#### <span id="page-44-1"></span>**マスタ局、ローカル局のユニット診断**

GX Works3を使用して、発生しているエラーや履歴を確認し、エラー原因を特定してください。LEDによる確認よりも詳細 な情報や、エラー原因、エラーに対する処置を確認できます。 ユニット診断を使用するには、シーケンサとパソコンを接続する必要があります。

[16ページ GX Works3の通信設定](#page-16-1)

**1.** [診断]⇒「システムモニタ]⇔「FX5-CCLGN-MS]をダブルクリックします。

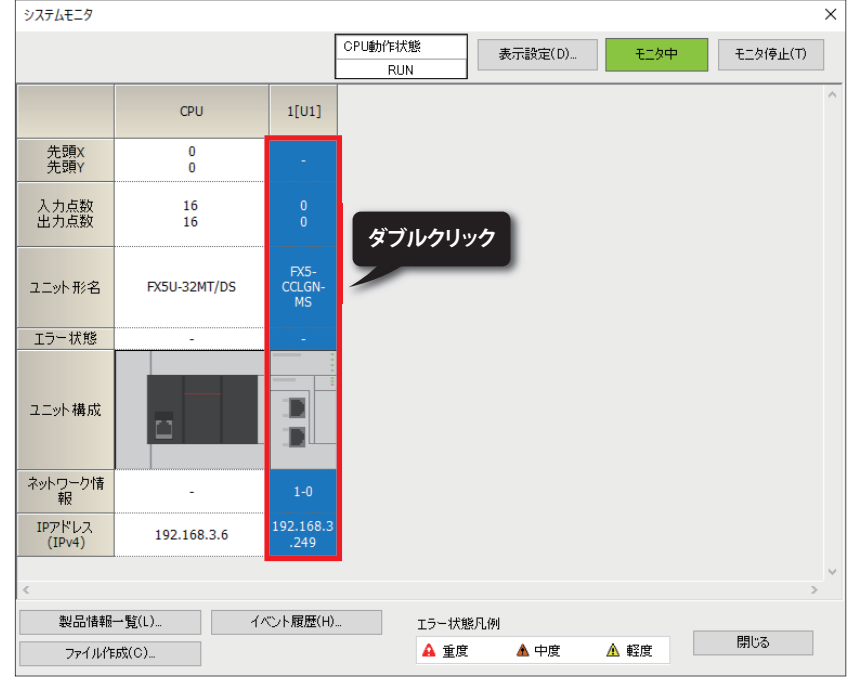

- *2.* 「FX5-CCLGN-MS」の「エラー情報」、および「ユニット情報一覧」が確認できます。
- エラーコード詳細は、に『[45ページ マスタ局、ローカル局のエラーコードを](#page-45-0)参照してください。

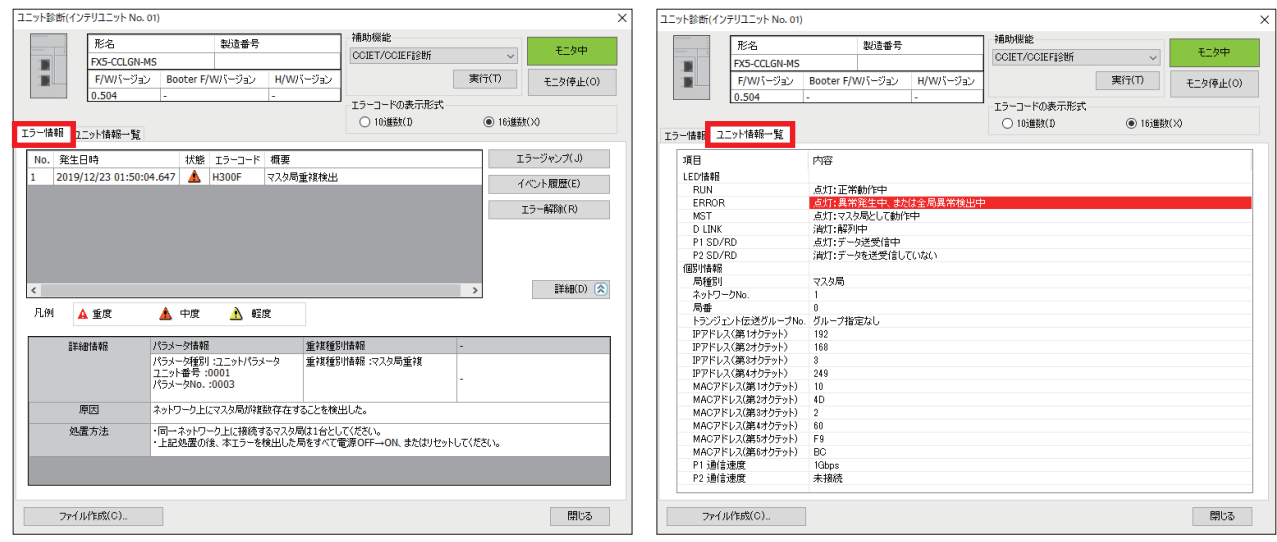

#### $Point  $\ell$$

CC-Link IE TSN/CC-Link IE Field診断を用いて、CC-Link IE TSNネットワークの状態を確認することができま す。起動方法については、下記を参照してください。

に [47ページ CC-Link IE TSN/CC-Link IE Field診断](#page-47-2)

### <span id="page-45-0"></span>**マスタ局、ローカル局のエラーコード**

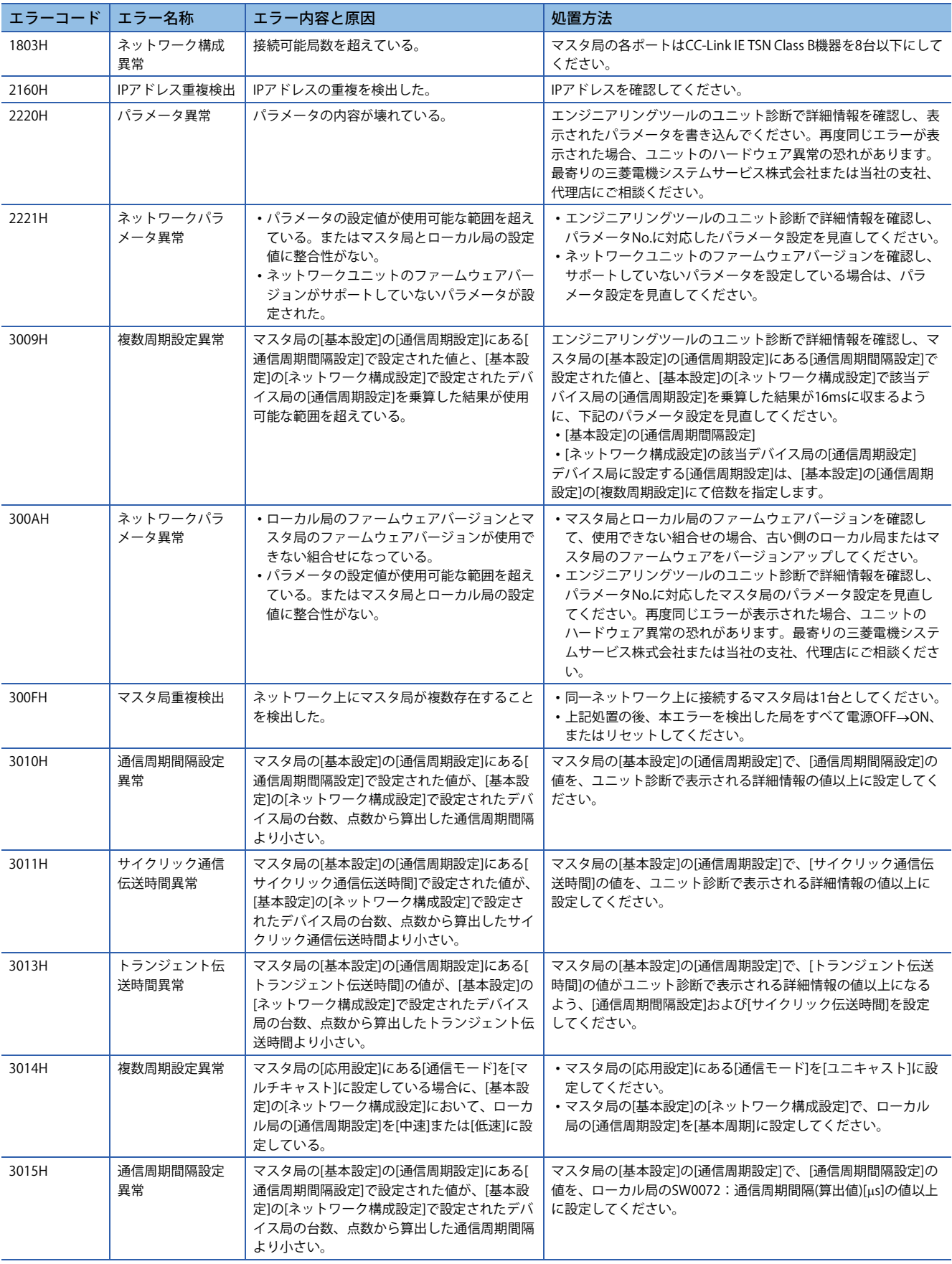

#### ユニット診断で表示される主なエラーコードは、下表を参照ください。

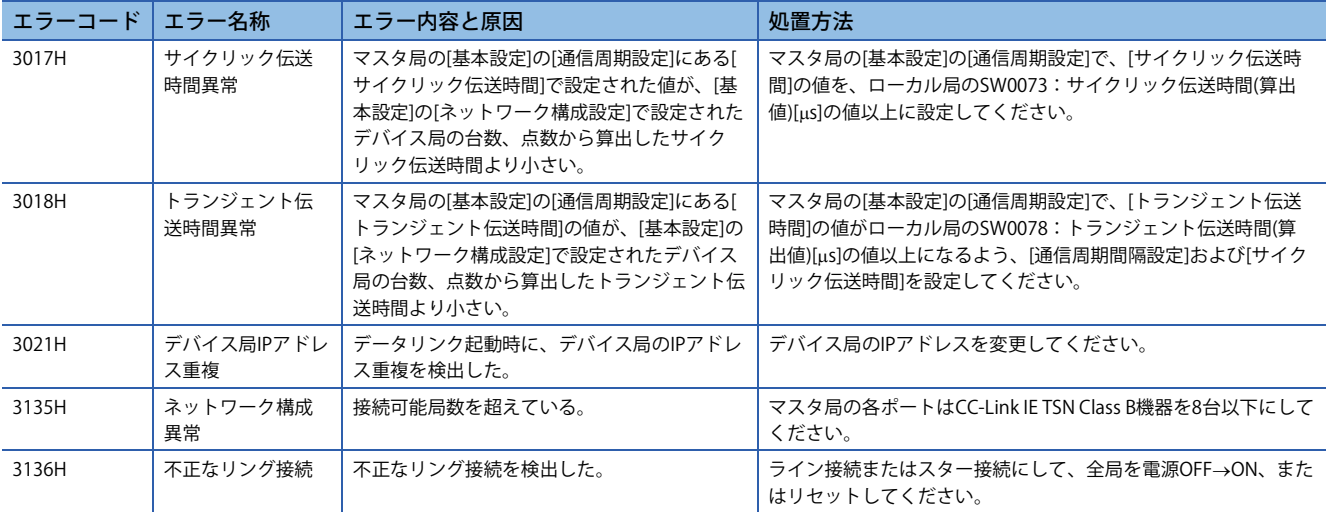

詳細は、下記をご覧ください。

MELSEC iQ-F FX5ユーザーズマニュアル(CC-Link IE TSN編) [10.5 エラーコード一覧]

#### <span id="page-46-0"></span>**コードリーダのエラー内容の確認**

エラーインジケータが点灯またはコードリーダCF26が正しく動作しない場合は、DataMan Setup Toolの[デバイスログ]画面 でエラーを確認してください。

(エラー例)

Buffer Overflowのエラーが発生しています。

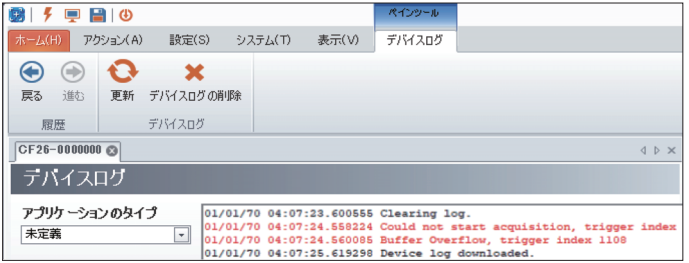

エラーは、赤字で表示されます。

詳細は、下記をご覧ください。

コードリーダCF26ユーザーズマニュアル [9 トラブルシューティング]

<span id="page-47-0"></span>**付録**

### <span id="page-47-2"></span><span id="page-47-1"></span>**付1 CC-Link IE TSN/CC-Link IE Field診断**

CC-Link IE TSN/CC-Link IE Field診断の起動方法を示します。

**1.** GX Works3のツールバーの[診断] ⇨ [CC-Link IE TSN/CC-Link IE Field診断] をクリックします。

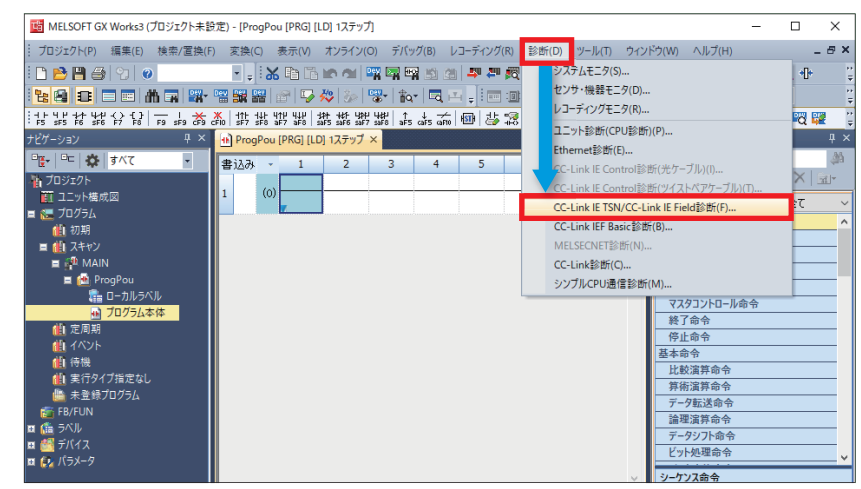

*2.* 下記のとおりCC-Link IE TSN/CC-Link IE Field診断画面が表示されます。接続状態を確認したい局を選択します。ローカ ル局を選択した場合のCC-Link IE TSN/CC-Link IE Field診断画面を下記に示します。

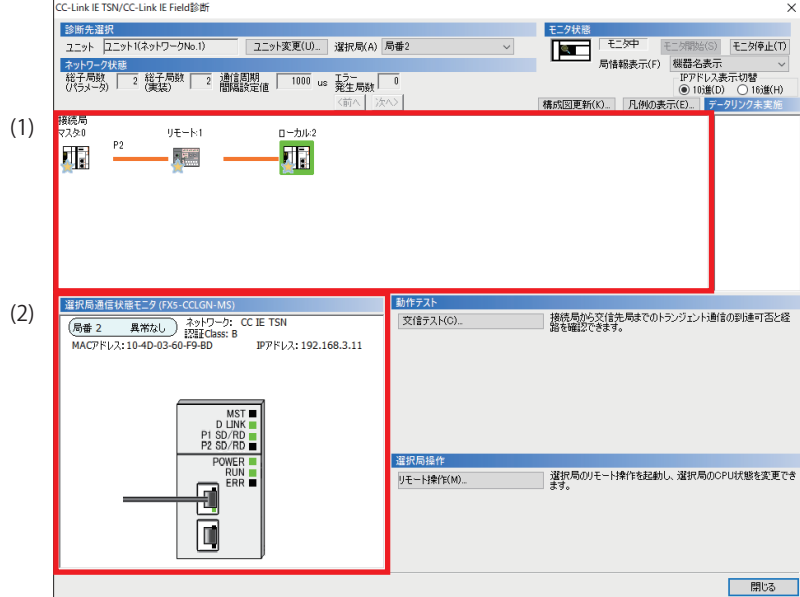

本書では"認証Class"を"CC-Link IE TSN Class"と記載しています。

 $Point<sup>°</sup>$ 

CC-Link IE TSN/CC-Link IE Field診断画面では下記の内容を確認できます。 (1) ネットワーク構成図 各局の接続状態がリアルタイムで反映されます。 (2) 選択局通信状態モニタ 選択した局の接続状態をリアルタイムで確認できます。 詳細は、下記をご覧ください。 MELSEC iQ-F FX5ユーザーズマニュアル(CC-Link IE TSN編) [10.3 ネットワークの状態確認]

### <span id="page-48-1"></span><span id="page-48-0"></span>**付2 パソコンのIPアドレス設定**

本書では、Windows®10の場合で説明します。

**1.** Windows<sup>®</sup>の[コントロールパネル] ☆ [ネットワークと共有センター]をクリックします。

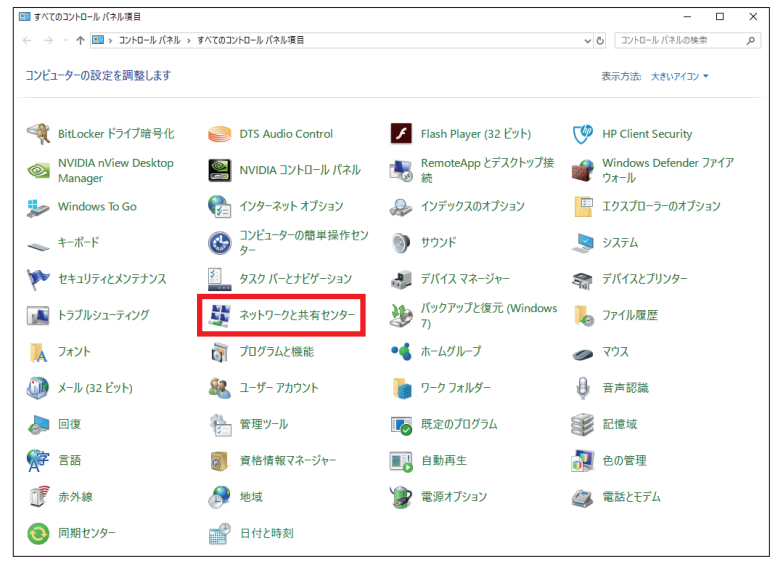

- *2.* [識別されていないネットワーク]の[イーサーネット\*]をクリックします。
- \*:パソコンの環境によって異なります。

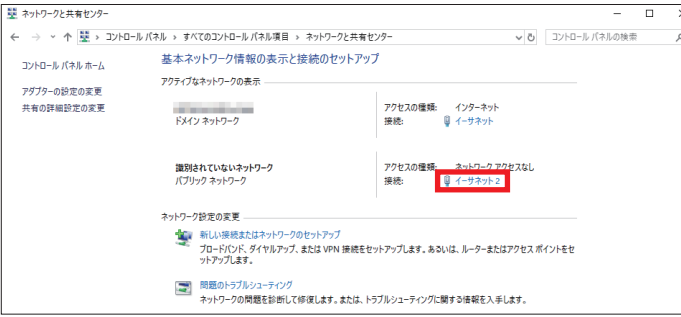

*3.* [プロパティ ]をクリックします。

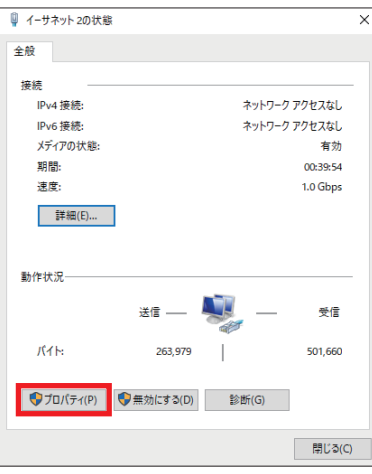

*4.* [インターネットプロトコルバージョン4(TCP/IPv4)]をダブルクリックします。

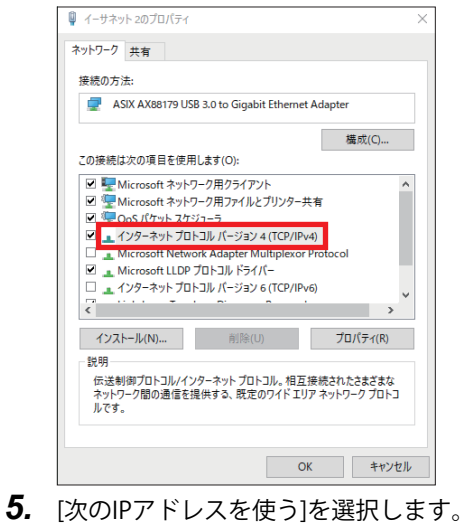

インターネットプロトコル バージョン 4 (TCP/IPv4)のプロパティ

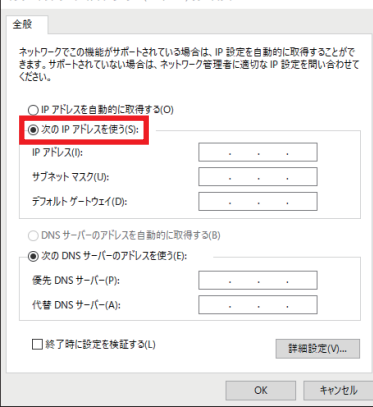

6. [IPアドレス](ニョタページ 機器構成図)、[サブネットマスク](にョタページ 機器構成図)を入力して、[OK]をクリックしま す。

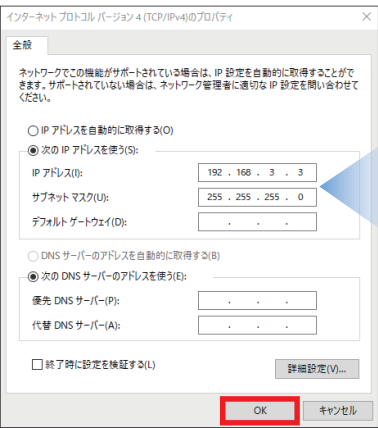

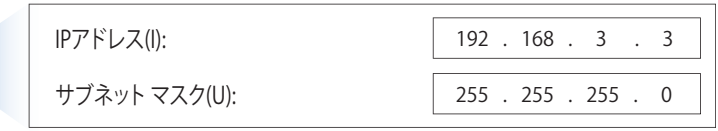

*7.* [OK]をクリックします。

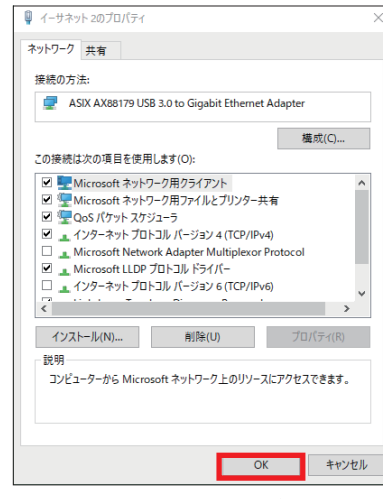

*8.* [閉じる]をクリックします。

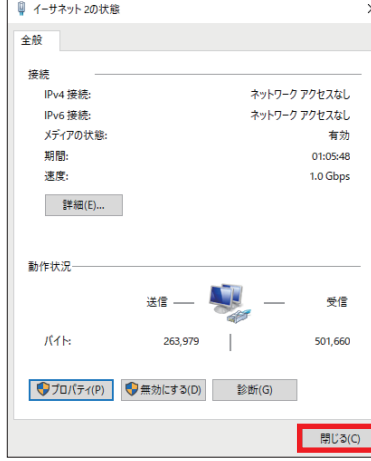

*9.* [×]をクリックして、[コントロールパネル]を閉じます。

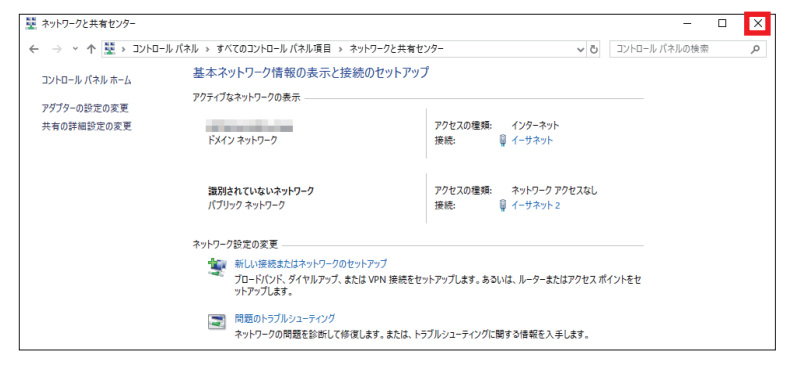

### <span id="page-51-0"></span>**改訂履歴**

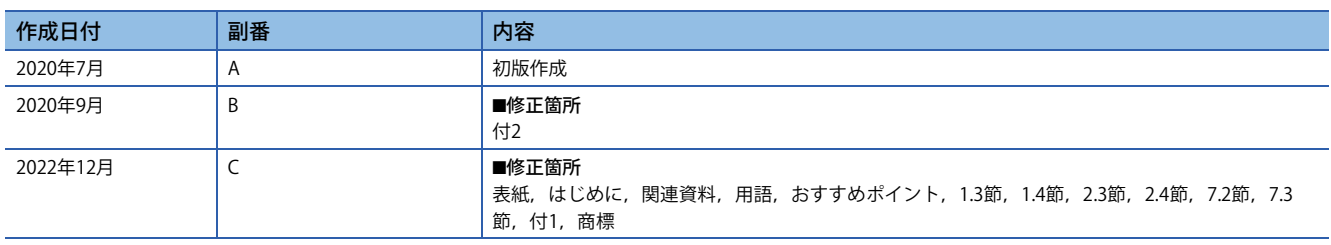

本書によって、工業所有権その他の権利の実施に対する保証、または実施権を許諾するものではありません。また本書の掲載内容の使用により起因する工 業所有権上の諸問題については、当社は一切その責任を負うことができません。

2020 MITSUBISHI ELECTRIC CORPORATION

### <span id="page-52-0"></span>**保証について**

ご使用に際しましては、下記の製品保証内容をご確認いただきますよう、よろしくお願いいたします。 MELSEC iQ-F FX5ユーザーズマニュアル(CC-Link IE TSN編) [保証について]

### <span id="page-52-1"></span>**安全にお使いいただくために**

・本資料に記載された製品を正しくお使いいただくためご使用の前に必ず「マニュアル」をお読みください。

・この製品は一般工業等を対象とした汎用品として製作されたもので、人命にかかわるような状況の下で使用される機器あ るいはシステムに用いられることを目的として設計、製造されたものではありません。

・本製品を原子力用、電力用、航空宇宙用、医療用、乗用移動体用の機器あるいはシステムなど特殊用途への適用をご検討 の際は、巻末記載の当社営業窓口まで照会してください。

・本製品は厳重な品質管理体制の下に製造しておりますが、本製品の故障により重大な事故または損失の発生が予測される 設備への適用に際しては、バックアップやフェールセーフ機能をシステムに設置してください。

・設計上の注意、配線上の注意等に関しましては各関連マニュアルに記載の安全上のご注意をお読みください。

### <span id="page-52-2"></span>**商標**

MicrosoftおよびWindowsは、マイクロソフトグループの企業の商標です。 QR Codeは、株式会社デンソーウェーブの米国、日本、およびその他の国における登録商標または商標です。 DataManは、Cognex Corporationの登録商標です。 本文中における会社名、システム名、製品名などは、一般に各社の登録商標または商標です。

本文中で、商標記号( $^{\text{m}}$ , ®)は明記していない場合があります。

#### 三菱電機株式会社 〒100-8310 東京都千代田区丸の内2-7-3(東京ビル)

#### お問合せは下記へどうぞ

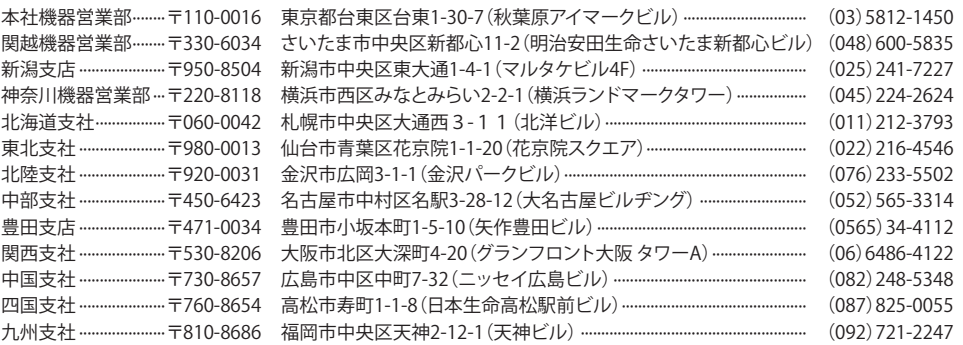

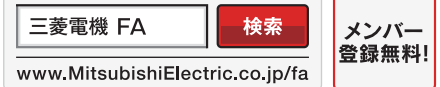

インターネットによる情報サービス「三菱電機FAサイト」

ー<br>三菱電機FAサイトでは、製品や事例などの技術情報に加え、トレーニングスクール情報や<br>各種お問い合わせ窓口をご提供しています。また、メンバー登録いただくとマニュアルや<br>CADデータ等のダウンロード、eラーニングなどの各種サービスをご利用いただけます。

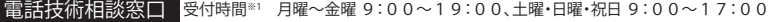

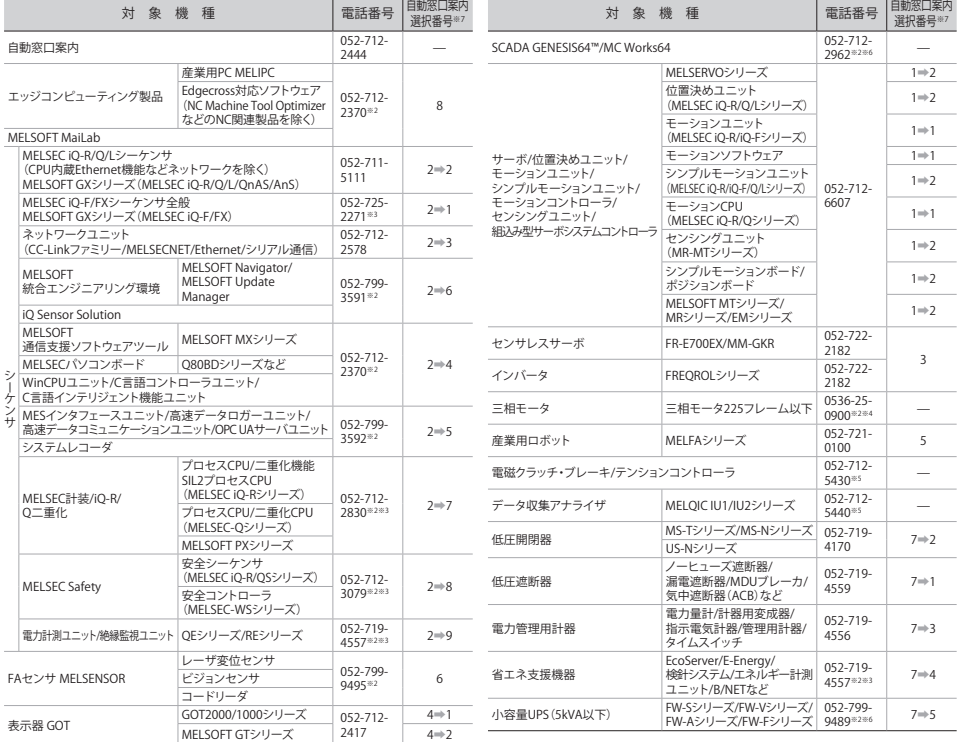

お問合せの際には、今一度電話番号をお確かめの上、お掛け間違いのないようお願いいたします。<br>※1:春季・夏季・年末年始の休日を除く ※2:1曜 日曜・祝日を除く ※3:金曜は17:00まで ※4:月曜〜木曜の9:00〜17:00と金曜の9:00〜16:30<br>※5:受付時間9:00〜17:00(土曜・日曜・祝日・岩社休日を除く) ※6:月曜〜金曜の9:00〜17:00<br>※7:選択番号の入力は、自動窓口案内冒頭のお客様相談内容に関する代理店、